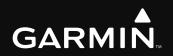

## G1000<sup>®</sup> Integrated Flight Deck Cockpit Reference Guide

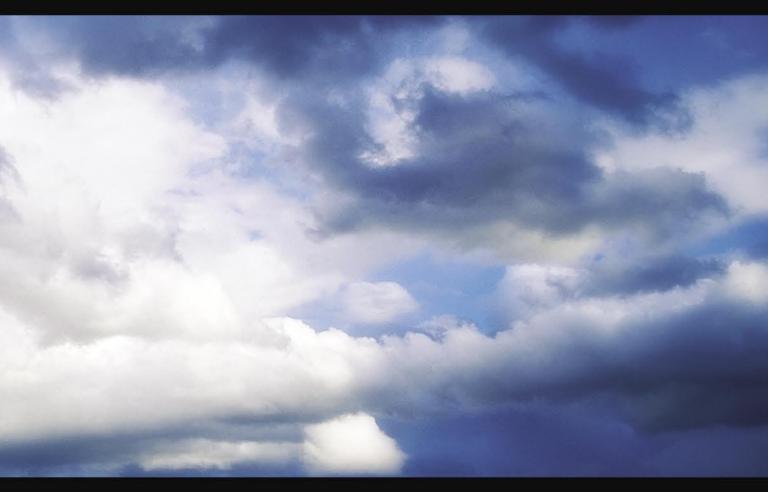

# Quest Kodiak 100

Copyright © 2007 Garmin Ltd. or its subsidiaries. All rights reserved.

This manual reflects the operation of System Software version 0552.00 or later for the Quest Kodiak 100. Some differences in operation may be observed when comparing the information in this manual to earlier or later software versions.

 Garmin International, Inc., 1200 East 151st Street, Olathe, Kansas 66062, U.S.A.

 Tel: 913/397.8200
 Fax: 913/397.8282

 Garmin AT, Inc., 2345 Turner Road SE, Salem, OR 97302, U.S.A.
 Fax 503/364.2138

 Garmin (Europe) Ltd., Unit 5, The Quadrangle, Abbey Park Industrial Estate, Romsey, Hampshire S051 9DL, U.K.
 Fax: 44/0870.851241

 Garmin Corporation, No. 68, Jangshu 2nd Road, Shijr, Taipei County, Taiwan
 Fax: 886/02.2642.9099

Web Site Address: www.garmin.com

Except as expressly provided herein, no part of this manual may be reproduced, copied, transmitted, disseminated, downloaded or stored in any storage medium, for any purpose without the express written permission of Garmin. Garmin hereby grants permission to download a single copy of this manual and of any revision to this manual onto a hard drive or other electronic storage medium to be viewed for personal use, provided that such electronic or printed copy of this manual or revision must contain the complete text of this copyright notice and provided further that any unauthorized commercial distribution of this manual or any revision hereto is strictly prohibited.

Garmin<sup>®</sup> and G1000<sup>®</sup> are registered trademarks of Garmin Ltd. or its subsidiaries. These trademarks may not be used without the express permission of Garmin.

NavData<sup>®</sup> is a registered trademark of Jeppesen, Inc.; Stormscope<sup>®</sup> is a registered trademark of L-3 Communications; and XM<sup>®</sup> is a registered trademark of XM Satellite Radio, Inc.

#### WARNINGS, CAUTIONS, & NOTES

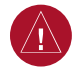

**WARNING:** Navigation and terrain separation must NOT be predicated upon the use of the terrain function. The G1000 Terrain Proximity feature is NOT intended to be used as a primary reference for terrain avoidance and does not relieve the pilot from the responsibility of being aware of surroundings during flight. The Terrain Proximity feature is only to be used as an aid for terrain avoidance and is not certified for use in applications requiring a certified terrain awareness system. Terrain data is obtained from third party sources. Garmin is not able to independently verify the accuracy of the terrain data.

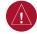

**WARNING:** The displayed minimum safe altitudes (MSAs) are only advisory in nature and should not be relied upon as the sole source of obstacle and terrain avoidance information. Always refer to current aeronautical charts for appropriate minimum clearance altitudes.

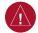

**WARNING:** The altitude calculated by G1000 GPS receivers is geometric height above Mean Sea Level and could vary significantly from the altitude displayed by pressure altimeters, such as the GDC 74A Air Data Computer, or other altimeters in aircraft. GPS altitude should never be used for vertical navigation. Always use pressure altitude displayed by the G1000 PFD or other pressure altimeters in aircraft.

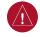

**WARNING:** Do not use outdated database information. Databases used in the G1000 system must be updated regularly in order to ensure that the information remains current. Pilots using any outdated database do so entirely at their own risk.

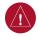

**WARNING:** Do not use basemap (land and water data) information for primary navigation. Basemap data is intended only to supplement other approved navigation data sources and should be considered as an aid to enhance situational awareness.

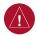

**WARNING:** Traffic information shown on the G1000 Multi Function Display is provided as an aid in visually acquiring traffic. Pilots must maneuver the aircraft based only upon ATC guidance or positive visual acquisition of conflicting traffic.

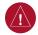

**WARNING**: Use of the Stormscope is not intended for hazardous weather penetration (thunderstorm penetration). Stormscope information, as displayed on the G1000 MFD, is to be used only for weather avoidance, not penetration.

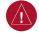

**WARNING:** GDL 69 Weather should not be used for hazardous weather penetration. Weather information provided by the GDL 69 is approved only for weather avoidance, not penetration.

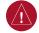

**WARNING**: NEXRAD weather data is to be used for long-range planning purposes only. Due to inherent delays in data transmission and the relative age of the data, NEXRAD weather data should not be used for short-range weather avoidance.

| $\wedge$               |
|------------------------|
| $\left  \right\rangle$ |
|                        |

**WARNING:** The Garmin G1000, as installed in the Quest Kodiak 100 aircraft, has a very high degree of functional integrity. However, the pilot must recognize that providing monitoring and/or self-test capability for all conceivable system failures is not practical. Although unlikely, it may be possible for erroneous operation to occur without a fault indication shown by the G1000. It is thus the responsibility of the pilot to detect such an occurrence by means of cross-checking with all redundant or correlated information available in the cockpit.

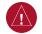

WARNING: For safety reasons, G1000 operational procedures must be learned on the ground.

**WARNING:** The United States government operates the Global Positioning System and is solely responsible for its accuracy and maintenance. The GPS system is subject to changes which could affect the accuracy and performance of all GPS equipment. Portions of the Garmin G1000 utilize GPS as a precision electronic NAVigation AID (NAVAID). Therefore, as with all NAVAIDs, information presented by the G1000 can be misused or misinterpreted and, therefore, become unsafe.

**WARNING:** To reduce the risk of unsafe operation, carefully review and understand all aspects of the G1000 Pilot's Guide documentation and the Quest Kodiak 100 Pilot's Operating Handbook. Thoroughly practice basic operation prior to actual use. During flight operations, carefully compare indications from the G1000 to all available navigation sources, including the information from other NAVAIDs, visual sightings, charts, etc. For safety purposes, always resolve any discrepancies before continuing navigation.

/!\

**WARNING:** The illustrations in this guide are only examples. Never use the G1000 to attempt to penetrate a thunderstorm. Both the FAA Advisory Circular, Subject: Thunderstorms, and the Airman's Information Manual (AIM) recommend avoiding "by at least 20 miles any thunderstorm identified as severe or giving an intense radar echo."

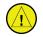

**CAUTION:** The GDU 1040 PFD and MFD displays use a lens coated with a special anti-reflective coating that is very sensitive to skin oils, waxes, and abrasive cleaners. CLEANERS CONTAINING AMMONIA WILL HARM THE ANTI-REFLECTIVE COATING. It is very important to clean the lens using a clean, lint-free cloth and an eyeglass lens cleaner that is specified as safe for anti-reflective coatings.

#### WARNINGS, CAUTIONS, & NOTES

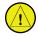

**CAUTION:** The Garmin G1000 does not contain any user-serviceable parts. Repairs should only be made by an authorized Garmin service center. Unauthorized repairs or modifications could void both the warranty and the pilot's authority to operate this device under FAA/FCC regulations.

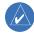

**NOTE:** When using Stormscope, there are several atmospheric phenomena in addition to nearby thunderstorms that can cause isolated discharge points in the strike display mode. However, clusters of two or more discharge points in the strike display mode do indicate thunderstorm activity if these points reappear after the screen has been cleared.

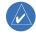

**NOTE:** All visual depictions contained within this document, including screen images of the G1000 panel and displays, are subject to change and may not reflect the most current G1000 system. Depictions of equipment may differ slightly from the actual equipment.

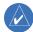

**NOTE:** This device complies with part 15 of the FCC Rules. Operation is subject to the following two conditions: (1) this device may not cause harmful interference, and (2) this device must accept any interference received, including interference that may cause undesired operation.

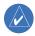

**NOTE:** This product, its packaging, and its components contain chemicals known to the State of California to cause cancer, birth defects, or reproductive harm. This notice is being provided in accordance with California's Proposition 65. If you have any questions or would like additional information, please refer to our web site at www.garmin.com/prop65.

| Part Number  | Change Summary   |
|--------------|------------------|
| 190-00645-00 | Initial release. |
|              |                  |
|              |                  |
|              |                  |
|              |                  |

| evision | Date of Revision | Affected Pages    | Description        |
|---------|------------------|-------------------|--------------------|
| А       | March, 2007      | i through Index-4 | Production release |
|         |                  |                   |                    |
|         |                  |                   |                    |
|         |                  |                   |                    |
|         |                  |                   |                    |

Blank Page

## TABLE OF CONTENTS

| SECTION<br>1.1<br>1.2<br>1.3<br>1.4<br>1.5<br>1.6 | N 1: SYSTEM OVERVIEW.<br>PFD/MFD Controls.<br>PFD Softkeys.<br>MFD Softkeys.<br>MFD Page Groups.<br>Backlighting.<br>Database Updates.<br>Aviation Database Update<br>Terrain and Obstacle Database Updates                                                                       | 1-2<br>1-4<br>1-7<br>1-8<br>1-8<br>1-9<br>1-9               |
|---------------------------------------------------|----------------------------------------------------------------------------------------------------|-------------------------------------------------------------|
| SECTION<br>2.1                                    | N 2: FLIGHT INSTRUMENTS<br>Airspeed Indicator<br>Speed Indication<br>Speed Ranges<br>Airspeed Trend Vector                                                                                                    | 2-3<br>2-3<br>2-3<br>2-3                                    |
| 2.2<br>2.3<br>2.4                                 | Vspeed References<br>Attitude Indicator<br>Altimeter<br>Altitude Select Bug<br>Altitude Trend Vector<br>Barometric Setting Box<br>Altitude Alerting<br>Barometric Minimum Descent Altitude<br>Vertical Deviation/Glideslope Indicator<br>Marker Peace Amunicipiene                | 2-3<br>2-4<br>2-4<br>2-4<br>2-4<br>2-4<br>2-4<br>2-4<br>2-5 |
| 2.5<br>2.6<br>2.7                                 | Marker Beacon Annunciations<br>Vertical Speed Indicator<br>Horizontal Situation Indicator (HSI)<br>Arc HSI<br>Turn Rate Indicator and Heading Trend Vector<br>Course Pointer<br>Course Deviation Indicator (CDI)<br>Bearing Pointers and Information Windows<br>Navigation Source | 2-5<br>2-6<br>2-6<br>2-6<br>2-7<br>2-7<br>2-7<br>2-7        |
| SECTION                                           | N 3: ENGINE INDICATION<br>Engine Display<br>Engine System Display<br>Engine Fuel Display                                                                                                    | 3-1<br>3-1                                                  |
|                                                   |                                                                                                    | 4-1<br>4-3<br>4-3<br>4-3                                    |

| 4.     | 5 Frequency Auto-tuning                     |
|--------|---------------------------------------------|
|        | Auto-tuning on the PFD4-3                   |
|        | Auto-tuning on the MFD 4-3                  |
| 4.     | 5 Transponder Operation                     |
|        | Mode Selection4-4                           |
|        | Reply Status4-4                             |
|        | Code Selection                              |
|        | Flight ID Reporting4-5                      |
| SECTIO | ON 5: AUDIO PANEL                           |
|        | COM Radio Selection                         |
| 5.2    |                                             |
| 5.     | Marker Beacon Signal Sensitivity            |
| 5.3    |                                             |
| 5.4    |                                             |
| 5.     | -                                           |
| 5.0    |                                             |
| 5.     |                                             |
|        |                                             |
| SECTIO | ON 6: AUTOMATIC FLIGHT CONTROL              |
| SECTIO | <b>DN 7: NAVIGATION</b>                     |
| 7.1    |                                             |
|        | Select the MAP Page Group7-1                |
| 7.3    |                                             |
|        | Direct-to Navigation from the MFD7-1        |
|        | Direct-to Navigation from the PFD           |
| 7.3    | <b>3</b> Airport Information                |
|        | Select the Airport Information Page7-3      |
| 7.4    |                                             |
|        | Select the Intersection Information Page7-4 |
| 7.     |                                             |
|        | Select the NDB Information Page             |
| 7.     |                                             |
|        | Select the VOR Information Page7-5          |
| 7.     |                                             |
| 7.8    |                                             |
|        | Nearest Airport Information on the MFD      |
| _      | Nearest Airports Information on the PFD7-6  |
| 7.9    |                                             |
| -      | Select the Nearest Intersections Page       |
| 7.1    | 10 Nearest NDB                              |
| -      | Select the Nearest NDB Page                 |
| 7.     | 11 Nearest VOR                              |
|        | Select the Nearest VOR Page7-8              |
|        |                                             |

ii

| 7    | .12               | Nearest User Waypoint                                                                 | . 7-8        |
|------|-------------------|---------------------------------------------------------------------------------------|--------------|
|      |                   | Select the Nearest User Waypoint Page                                                 | . 7-8        |
| 7    | .13               | Nearest Frequencies                                                                   |              |
|      |                   | Select the Nearest Frequencies Page                                                   | . 7-9        |
| 7    | .14               | Nearest Airspaces                                                                     |              |
|      |                   | Select the Nearest Airspaces Page                                                     | . 7-9        |
| CECT |                   | 8: FLIGHT PLANNING                                                                    | 0 1          |
|      |                   |                                                                                       |              |
| ŏ    | 8.1               | User Defined Waypoints<br>Select the User WPT Information Page                        |              |
|      |                   |                                                                                       |              |
| 0    | .2                | Create User Waypoints from the Navigation Map Page.<br>Viewing the Active Flight Plan | . 0-2<br>0 0 |
| -    |                   | Activate a Stored Flight Plan                                                         | 0-2<br>8_2   |
|      |                   | Activate a Flight Plan Leg                                                            |              |
| -    | <del>.</del><br>5 | Stop Navigating a Flight Plan                                                         |              |
|      |                   | Invert Active Flight Plan                                                             | 8-3          |
| -    |                   | Create a New Flight Plan                                                              |              |
|      |                   | Create a New Flight Plan Using the MFD                                                |              |
|      |                   | Create a New Flight Plan Using the PFD                                                |              |
| 8    | 8.8               | Load a Departure                                                                      |              |
| 8    | 3.9               | Load an Arrival                                                                       |              |
| 8    | <b>3.10</b>       | Load an Approach                                                                      | . 8-5        |
| 8    | 8.11              | Remove a Departure, Arrival, or Approach                                              |              |
|      |                   | from a Flight Plan                                                                    |              |
|      |                   | Store a Newly Created Flight Plan                                                     |              |
|      |                   | Edit a Stored Flight Plan                                                             |              |
|      |                   | Delete a Waypoint from the Flight Plan                                                |              |
|      |                   | Invert and activate a Stored Flight Plan                                              |              |
|      |                   | Copy a Flight Plan                                                                    |              |
|      |                   | Delete a Flight Plan                                                                  |              |
|      |                   | Graphical Flight Plan Creation                                                        |              |
|      |                   | Trip Planning                                                                         |              |
| 8    | 5.20              | Vertical Navigation (VNAV) Page                                                       |              |
|      |                   | Create a Vertical Navigation Profile                                                  |              |
|      |                   | VNAV Page Menu Options                                                                | 8-9          |
| SECT | ION               | 9: PROCEDURES                                                                         | .9-1         |
|      | ).1               | Arrivals and Departures                                                               |              |
| -    |                   | Load and Activate a Departure Procedure                                               |              |
|      |                   | Load and Activate An Arrival Procedure                                                | .9-1         |
| 9    | .2                | Approaches                                                                            |              |
|      |                   | Load and/or Activate an Approach Procedure                                            |              |
|      |                   | Activate An Approach in the Active Flight Plan                                        | . 9-3        |
|      |                   |                                                                                       |              |

| SECTION | I 10: HAZARD AVOIDANCE                                      | 10-1 |
|---------|-------------------------------------------------------------|------|
| 10.1    | Customizing the Hazard Displays on the                      |      |
|         | Navigation Map                                              | 10-1 |
| 10.2    | STORMSCOPE® (Optional)                                      | 10-1 |
|         | Displaying Stormscope Lightning Data on the                 |      |
|         | Navigation Map Page                                         |      |
|         | Stormscope Page                                             |      |
| 10.3    | XM Weather (Optional)                                       | 10-3 |
|         | Displaying METAR and TAF information on the                 |      |
|         | Airport Information Page                                    |      |
|         | Displaying Weather on the Weather Data Link Page            |      |
|         | Map Panning Information – Weather Data Link Page .          |      |
|         | Weather Products and Symbols                                |      |
| 40.4    | Weather Product Age                                         |      |
| 10.4    | Traffic Information Service (TIS)                           |      |
|         | Displaying Traffic on the Traffic Map Page                  |      |
|         | Displaying Traffic on the Navigation Map<br>TIS Audio Alert |      |
| 10 E    | Skywatch Traffic Advisory System                            | 10-7 |
|         | )(Optional)                                                 | 10-8 |
| (IAJ    | Displaying Traffic on the Traffic Map Page                  |      |
|         | Displaying Traffic on the Navigation Map                    |      |
| 10.6    | Terrain And Obstacle Proximity                              |      |
|         | Displaying Terrain and Obstacles on the Terrain             | 10 5 |
|         | Proximity Page                                              | 10-9 |
|         | Displaying Terrain and Obstacles on the Navigation          |      |
|         | Map                                                         | 10-9 |
| 10.7    | Terrain Awareness & Warning System (TAWS)                   |      |
|         | Display (Optional)1                                         |      |
|         | Displaying Terrain on the TAWS Page1                        |      |
|         | Enable/Disable Aviation Data1                               |      |
|         | TAWS Inhibit 1                                              |      |
|         | Manual System Test 1                                        |      |
|         | Forward Looking Terrain Avoidance (FLTA) 1                  |      |
|         | Premature Descent Alert (PDA) 1                             |      |
|         | Excessive Descent Rate Alert (EDR)                          |      |
|         | Negative Climb Rate After TakeoffAlert (NCR)                | 0-13 |
|         | "Five-Hundred" Aural Alert1                                 |      |
|         | Pop-up Alerts                                               | 0-13 |
|         | Displaying Terrain and Obstacles on the Navigation          | 0.14 |
|         | Map1                                                        |      |
|         | Alert Annunciations                                         |      |
|         | TAWS Alerts Summary 1                                       | 0-15 |

| SECTION | 11: ABNORMAL OPERATION 11-                     |   |
|---------|------------------------------------------------|---|
| 11.1    | Reversionary Mode11-                           |   |
| 11.2    | Abnormal COM Operation                         | ) |
|         | Unusual Attitudes                              |   |
|         | Stormscope Operation with Loss of              |   |
|         | Heading Input11-2                              | ) |
|         | Hazard Displays with Loss of GPS Position 11-2 |   |
|         |                                                |   |
|         | 12: ANNUNCIATIONS & ALERTS 12-                 |   |
|         | Alert Level Definitions                        |   |
| 12.2    | Aircraft Alerts12-                             |   |
|         | WARNING Alerts                                 |   |
|         | CAUTION Alerts 12-3                            |   |
|         | Annunciation Advisory 12-2                     |   |
|         | Normal Operating Annunciation 12-4             |   |
|         | Message Advisory Alerts 12-4                   |   |
|         | G1000 System Annunciations 12-5                |   |
| 12.5    | G1000 System Message Advisories                | 1 |
|         | MFD & PFD Message Advisories 12-8              |   |
|         | Database Message Advisories 12-5               |   |
|         | GMA 1347 Message Advisories 12-10              |   |
|         | GIA 63 Message Advisories 12-1                 |   |
|         | GEA 71 Message Advisories 12-13                |   |
|         | GTX 33 Message Advisories 12-13                | 3 |
|         | GRS 77 Message Advisories 12-14                | 1 |
|         | GMU 44 Message Advisories 12-14                | 1 |
|         | GDL 69 Message Advisories 12-15                | 5 |
|         | GDC 74A Message Advisories 12-15               | 5 |
|         | Miscellaneous Message Advisories               | 5 |
| INDEX   | Index-                                         | 1 |

Blank Page

## **SECTION 1: SYSTEM OVERVIEW**

The purpose of this Cockpit Reference Guide is to provide the pilot a resource with which to find operating instructions on the major features of the G1000 system more easily. **It is not intended to be a comprehensive operating guide.** Complete operating procedures for the complete system are found in the G1000 Pilot's Guide for the Quest Kodiak 100 (190-00590-00): This guide gives the pilot abbreviated operating instructions for both Primary Flight Displays (PFD), Multi Function Display (MFD), and the GMA 1347 Audio Panel System.

**NOTE:** The pilot should read and thoroughly understand the Quest Kodiak 100 Pilot's Operating Handbook (POH) for limitations, procedures and operational information not contained in this Cockpit Reference Guide. The Quest Kodiak 100 POH always takes precedence over the information found in this guide.

#### SECTION 1 SYSTEM OVERVIEW

## 1.1 PFD/MFD CONTROLS

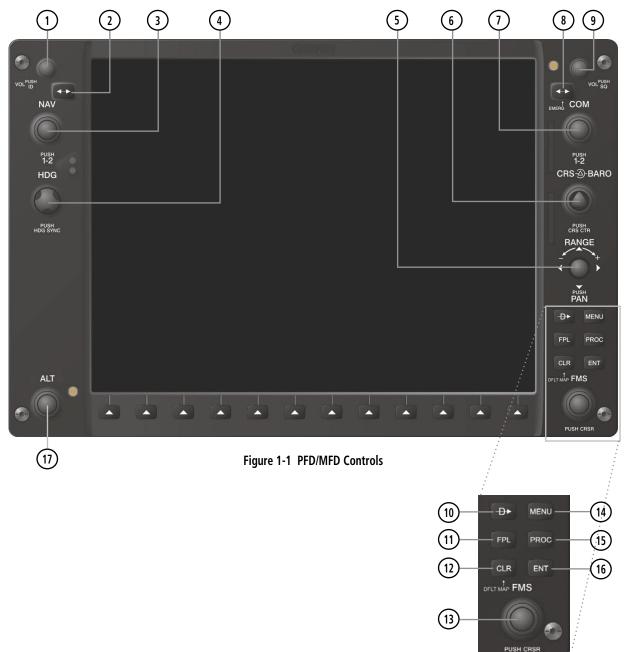

The same controls and keys are found on both PFDs and the MFD.

(1) NAV VOL/ID Knob – Controls the NAV audio level. Press to turn the Morse code identifier ON and OFF. Volume level is shown in the field as a percentage.

**(2) NAV Frequency Transfer Key** – Switches the standby and active NAV frequencies.

**(3) Dual NAV Knob** – Tunes the MHz (large knob) and kHz (small knob) standby frequencies for the NAV receiver. Press to move the tuning cursor (light blue box) between the NAV1 and NAV2 fields.

**(4) Heading Knob** – Turn to manually select a heading on the HSI. When pressed, it synchronizes the heading bug with the compass lubber line.

**(5) Joystick** – Changes the map range (distance top to bottom of map display) when rotated. Activates the map pointer when pressed.

(6) **CRS/BARO Knob** – The large knob sets the altimeter barometric pressure and the small knob adjusts the course. The course is only adjustable when the HSI is in VOR1, VOR2, or OBS/SUSP mode. Pressing this knob centers the CDI on the currently selected VOR.

**(7) Dual COM Knob** – Tunes the MHz (large knob) and kHz (small knob) standby frequencies for the COM transceiver. Pressing this knob moves the tuning cursor (light blue box) between the COM1 and COM2 fields.

**(8) COM Frequency Transfer Key** – Switches the standby and active COM frequencies. Pressing and holding this key for two seconds automatically tunes the emergency frequency (121.5 MHz) in the active frequency field.

**(9) COM VOL/SQ Knob** – Controls COM audio level. Pressing this knob turns the COM automatic squelch ON and OFF. Audio volume level is shown in the field as a percentage.

**(10) Direct-to Key** – Allows the user to enter a destination waypoint and establish a direct course to the selected destination (specified by the identifier, chosen from the

active route, or taken from the map pointer position).

**(11) FPL Key** – Displays the active Flight Plan Page for creating and editing the active flight plan, or for accessing stored flight plans.

**(12) CLR Key (DFLT MAP)** – Erases information, cancels an entry, or removes page menus. To display the Navigation Map Page immediately, press and hold **CLR** (MFD only).

**(13) Dual FMS Knob** – Used to select the page to be viewed (only on the MFD). The large knob selects a page group (MAP, WPT, AUX, NRST), while the small knob selects a specific page within the page group. Pressing the small knob turns the selection cursor ON and OFF.

**(14) MENU Key** – Displays a context-sensitive list of options. This list allows the user to access additional features, or to make setting changes that relate to certain pages.

(15) **PROC Key** – Selects approaches, departures and arrivals from the flight plan. If a flight plan is used, available procedures for the departure and/or arrival airport are automatically suggested. If a flight plan is not used, the desired airport and the desired procedure may be selected. This key selects IFR departure procedures (DPs), arrival procedures (STARs) and approaches (IAPs) from the database and loads them into the active flight plan.

**(16) ENT Key** – Accepts a menu selection or data entry. This key is used to approve an operation or complete data entry. It is also used to confirm selections and information entries.

**(17) Dual ALT Knob** – Sets the reference altitude in the box located above the Altimeter. The large knob selects the thousands, while the small knob selects the hundreds.

#### SECTION 1 SYSTEM OVERVIEW

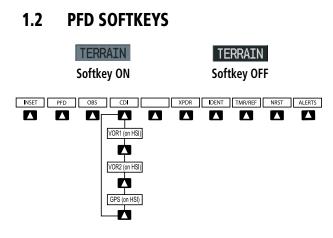

Figure 1-2 PFD Top Level Softkeys

**INSET** – Press to display the Inset Map in the lower left corner of the PFD.

OFF – Press to remove the Inset Map.

- DCLTR (3) Press momentarily to select the desired amount of map detail. The declutter level appears adjacent to the **DCLTR** Softkey.
- No declutter: All map features are visible
- Declutter 1: Declutters land data
- Declutter 2: Declutters land and SUA data
- Declutter 3: Removes everything except the active flight plan

TRAFFIC – Press to display traffic on the inset map.

*TOPO* – Press to display topographical data (i.e., coastlines, terrain, rivers, lakes) and elevation scale on the Inset Map.

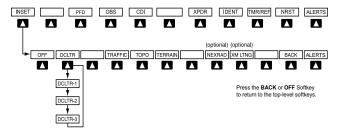

Figure 1-3 INSET Softkeys

- *TERRAIN* Press to display terrain information on the Inset Map.
- *STRMSCP (optional)* Press to display the Stormscope lightning data on the Inset Map (within a 200 nm radius of the aircraft).
- *NEXRAD (optional)* Press to display NEXRAD precipitation data on the Inset Map.
- *XMLTNG (optional)* Press to display the XM Radio lightning data on the Inset Map.
- *BACK* Press to return to the previous level softkey configuration.

ALERTS – Press to display the Alerts Window.

- **PFD** Press to display the additional softkeys for additional configuration of the PFD.
  - *METRIC* Press to display the current and reference altitudes in meters, in addition to feet. Pressing the metric softkey also changes the barometric setting to hectopascals.
  - DFLTS Press to reset default settings on the PFD.
  - *BRG1 (bearing)* Press to cycle through the following information:

*NAV1* – Displays NAV1 waypoint frequency or identifier in the BRG1 Information Window.

*GPS* – Displays GPS waypoint identifier and GPS distance information in the BRG1 Information Window.

*OFF* – Removes the BRG1 Information Window.

360 HSI – Press to display the 360° compass rose.

ARC HSI – Press to display the 140° viewable arc.

*BRG2* (*bearing*) – Press to cycle through the following information:

*NAV2* – Displays NAV2 waypoint frequency or identifier in the BRG2 Information Window.

*GPS* – Displays GPS waypoint identifier and GPS distance information in the BRG2 Information Window.

*OFF* – Removes the BRG2 Information Window.

- *STD BARO* Press to set the barometric pressure to 29.92 inches of mercury (1013 hPa by pressing the **METRIC** Softkey).
- *BACK* Press to return to the previous level softkeys.

ALERTS – Press to display the Alerts Window.

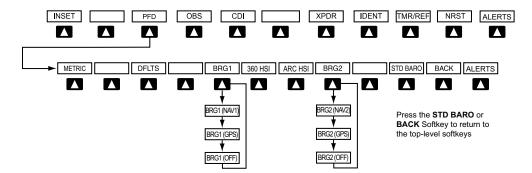

Figure 1-4 PFD Configuration Softkeys

- **OBS** Press to select OBS mode on the CDI when navigating by GPS (only available with active leg).
- **CDI** Press to change navigation mode on the CDI between GPS, VOR1, and VOR2.
- **XPDR** Press to display the transponder mode selection softkeys.
  - *STBY* Press to select standby mode.
  - ON Press to select mode A.
  - *ALT* Press to select altitude reporting mode.
  - *VFR* Press to automatically squawk 1200 (only in the U.S.A., refer to ICAO standards for VFR codes in other countries).
  - *CODE* Press to display transponder code selection softkeys 0-7.

*0 through 7* – Press numbers to enter code.

*IDENT* – Press to provide special aircraft position identification to Air Traffic Control (ATC).

*BKSP* – Press to remove numbers entered one at a time.

- *BACK* Press to return to the previous level softkeys.
- *IDENT* Press to provide special aircraft position identification to Air Traffic Control (ATC).
- *BACK* Press to return to the previous level softkeys.

ALERTS – Press to display the Alerts Window.

- **IDENT** Press to provide special aircraft position identification to Air Traffic Control (ATC).
- **TMR/REF** Press to display the Timer/References Window.
- **NRST** Press to display the Nearest Airports Window.

ALERTS - Press to display the Alerts Window.

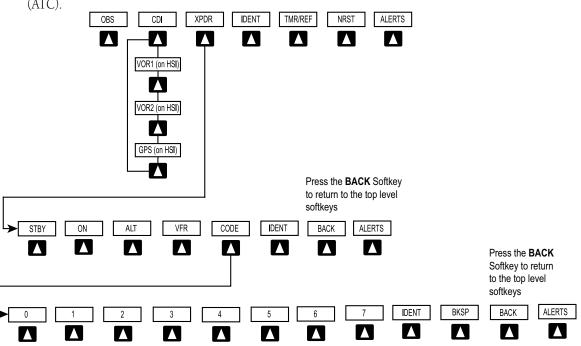

Figure 1-5 XPDR (Transponder Softkeys

## 1.3 MFD SOFTKEYS

- **ENGINE** Pressing this softkey makes available the Engine Display functions. Refer to the Engine Indication System section.
- **MAP** Pressing this softkey enables the following softkeys:
  - **TRAFFIC** Pressing this softkey displays/removes Traffic on the Navigation Map.
  - **TOPO** Pressing this softkey displays or removes topographic information on the Navigation Map.
  - **TERRAIN** Pressing this softkey displays/removes terrain and obstacle data on the Navigation Map.

- **STRMSCP** (optional) Pressing this softkey displays/ removes Stormscope lightning data on the Navigation Map.
- **NEXRAD** (optional) Pressing this softkey displays/ removes precipitation data on the Navigation Map.
- **XM LTNG** (optional) Pressing this softkey displays/ removes XM Radio lightning data on the Navigation Map.
- **BACK** Pressing this softkey displays the ENGINE and MAP top level softkeys.
- **DCLTR (declutter)** Pressing this softkey removes map information in three levels.

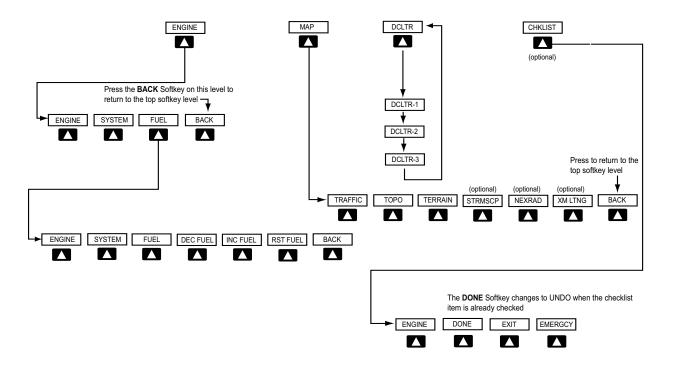

Figure 1-6 MFD Softkeys

#### SECTION 1 SYSTEM OVERVIEW

## 1.4 MFD PAGE GROUPS

- 1) Turn the large **FMS** Knob until the desired page group is selected.
- 2) Turn the small **FMS** Knob to select pages within the group. See Figure 1-8.

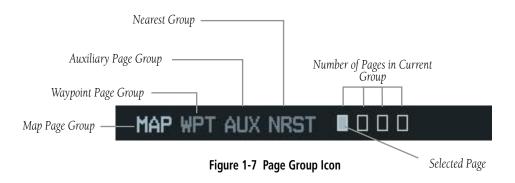

## 1.5 BACKLIGHTING

# To manually adjust the backlight for the PFD and MFD:

- 1) Press the **MENU** Key on the PFD to display the PFD Setup Menu Window.
- 2) Press the small **FMS** Knob to activate the cursor. 'PFD DSPL > AUTO' is now highlighted.
- 3) Turn the small **FMS** Knob to display the selection window.
- 4) Turn the **FMS** Knob to select 'MANUAL', then press the **ENT** Key.
- 5) With the intensity value now highlighted, turn the small **FMS** Knob to select the desired backlighting.
- Turn the large **FMS** Knob to highlight 'MFD DSPL > AUTO' and repeat steps 3 through 5.

| F        | PFD SETUP MENU |      |        |  |  |
|----------|----------------|------|--------|--|--|
| PFD DSPL |                | AUTO | 23.47% |  |  |
| MFD DSPL | •              | AUTO | %      |  |  |
|          |                |      |        |  |  |
|          |                |      |        |  |  |
|          |                |      |        |  |  |
|          |                |      |        |  |  |
|          |                |      |        |  |  |

Figure 1-8 PFD Setup Menu Window

## **1.6 DATABASE UPDATES**

#### Aviation Database Update

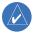

**NOTE:** The display downloads the aviation database and stores it internally. The aviation database SD card is not required to remain in the display after the update.

- 1) With the G1000 System OFF, insert the aviation database update SD card into the top card slot of the PFD (Label of SD card facing left).
- Turn the G1000 System ON. This prompt is displayed on the upper left corner of the PFD:

#### DO YOU WANT TO UPDATE THE AVIATION DATABASE? PRESS CLR FOR NO AND ENT FOR YES YOU HAVE 30 SECONDS BEFORE NO IS RETURNED

#### Figure 1-9 Database Update Prompt

3) Press the **ENT** Key to confirm the database updated. This prompt is displayed:

DO YOU WANT TO UPDATE THE AVIATION DATABASE? PRESS CLR FOR NO AND ENT FOR YES YOU HAVE 30 SECONDS BEFORE NO IS RETURNED UPDATING AVIATION DATABASE

#### UPDATED 1 FILES SUCCESSFULLY!

#### Figure 1-10 Database Update Confirmation

- After the update completes, the PFD starts in normal mode. Remove the aviation database update SD card from the PFD.
- 5) Turn the G1000 System OFF.
- 6) Repeat steps 1 through 4 for the MFD. The MFD and PFD aviation databases are now updated.

7) Verify that the correct update cycle is loaded during startup of the MFD.

#### **Terrain and Obstacle Database Updates**

- **NOTE:** The data contained in the terrain and obstacle databases comes from government agencies. Garmin accurately processes and cross-validates the data, but cannot guarantee the accuracy and completeness of the data.
- NC
  - **NOTE:** Obstacles 200' and higher are included in the obstacle database. It is very important to note that not all obstacles are necessarily charted and therefore may not be contained in the obstacle database.

These databases are not stored internally in the MFD or PFD. Supplemental Data Cards containing identical database versions must be kept in both displays to retain terrain and obstacle data. A Supplemental Data Card should be inserted into the bottom card slot of the PFD and MFD.

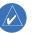

**NOTE:** If the Supplemental Data Card is removed from the display, the **TOPO** and **TERRAIN** Softkeys are not functional and are grayed out on the MFD Map Page.

- Insert one card in the bottom card slot of the MFD and one in the bottom card slot of the PFD.
- Apply power to the G1000 System. View the MFD power-up splash screen. Check that the Terrain and Obstacle databases are initialized and displayed on the scrolling window of the splash screen.

#### SECTION 1 SYSTEM OVERVIEW

- 3) Acknowledge the Power-up Page agreement by pressing the **ENT** Key or the right most softkey.
- At the MAP NAVIGATION MAP page, select the MAP Softkey and check to make sure that the TOPO and TERRAIN softkeys are functional (not grayed out).
- 5) Power down the G1000.

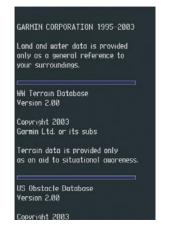

Figure 1-11 Power-Up Splash Screen Window

## **SECTION 2: FLIGHT INSTRUMENTS**

The following discussions pertain to the Primary Flight Display, unless otherwise indicated.

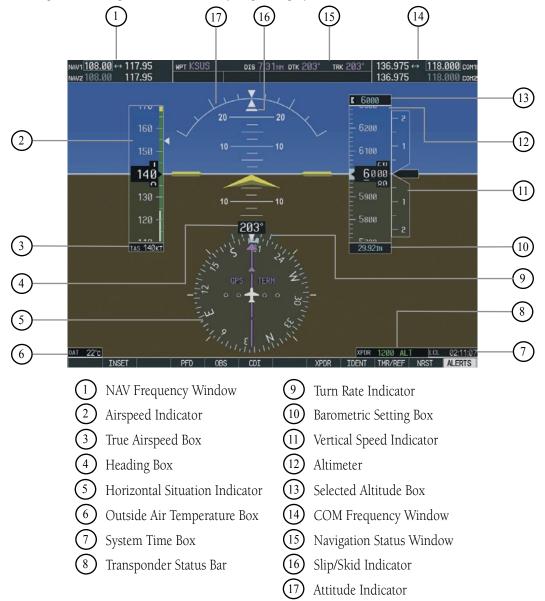

Figure 2-1 Default PFD Information

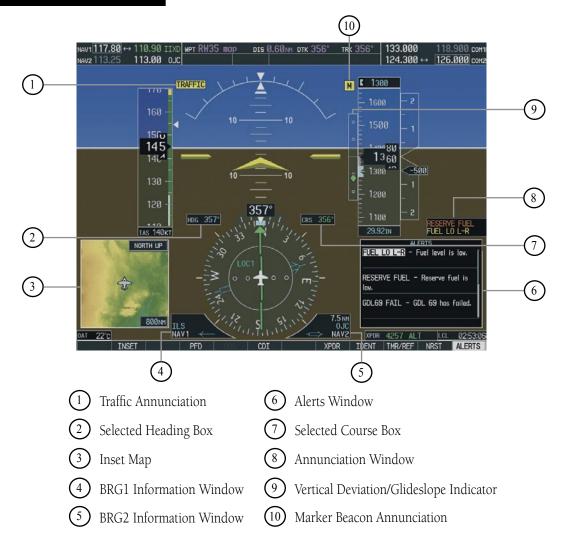

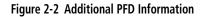

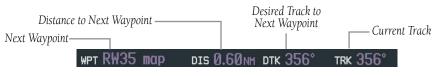

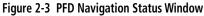

## 2.1 AIRSPEED INDICATOR

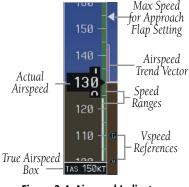

Figure 2-4 Airspeed Indicator

## **Speed Indication**

The indicated airspeed is displayed inside the black pointer. The pointer will become red upon reaching Vne.

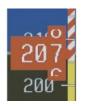

Figure 2-5 Red Pointer at Vne

## **Speed Ranges**

The color coded speed range strip denotes flaps operating range, normal operating range, and never exceed speed (Vne). A red range is also present for low speed awareness. Refer to the Pilot's Operating Handbook (POH) for airspeed limitations and indicator markings.

## **Airspeed Trend Vector**

The end of the trend vector displays approximately what the airspeed will be in 6 seconds if the current rate of acceleration/deceleration is maintained.

## **Vspeed References**

Vspeed References are turned on or off in the Timer/References Window. Press the **TMR/REF** Softkey to display the widow. When active (**ON**), the Vspeeds are displayed at their respective locations to the right of the airspeed scale. To activate the Vspeed References, display the Timer/Reference Window and turn the large **FMS** Knob to place the cursor in the ON/OFF field. Turn the small **FMS** Knob to select **ON** or **OFF**.

## 2.2 ATTITUDE INDICATOR

The Slip/Skid Indicator is located under the roll pointer and moves laterally away from the pointer to indicate lateral acceleration. One Slip/Skid indicator displacement is equal to one ball displacement when compared to a traditional slip/Skid indicator.

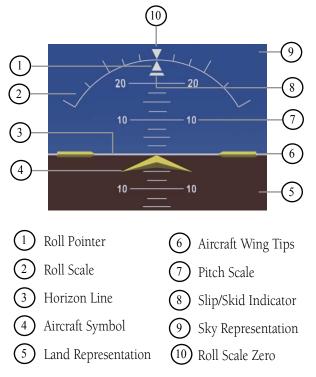

Figure 2-6 Attitude Indicator

#### SECTION 2 FLIGHT INSTRUMENTS

**ALTIMETER** 

2.3

#### Selected Altitude K 10000 Altitude Select Bug CINN Box 2600 Altitude Trend 250fou Vector 2460 Current Altitude 2400 40 2300 Barometric Setting 29.92IN Box

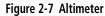

## **Altitude Select Bug**

The Altitude Select Bug is displayed at the Selected Altitude or the edge of the tape (whichever is closer to the current altitude) to provide increased altitude awareness and to set the desired hold altitude for the autopilot.

#### To set the Selected Altitude Bug:

Turn the **ALT** Knobs to set the Altitude Select Bug. The small **ALT** Knob sets the hundreds and the large **ALT** Knob sets the thousands. This altitude also appears in the Selected Altitude Box above the Altimeter.

#### **Altitude Trend Vector**

The end of the trend vector displays approximately what the altitude will be in 6 seconds if the current rate of vertical speed is maintained.

## **Barometric Setting Box**

To set barometric pressure, turn the **BARO** Knob to select the desired setting.

## **Altitude Alerting**

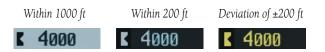

#### Figure 2-8 Altitude Alerting Visual Annunciations

Visual annunciations appear in the Selected Altitude Box. Whenever the Selected Altitude is changed, the Altitude Alerter is reset. The Altitude Alerter is independent of the Automatic Flight Control System.

An aural tone is heard when the aircraft is within 200 feet of acquiring the selected altitude or when deviating beyond 200 feet of the acquired selected altitude.

## **Barometric Minimum Descent Altitude**

The desired barometric minimum descent altitude (MDA, or Decision Height, DH) can be set in the Timer/ References Window.

Visual annunciations alert the pilot when approaching the MDA:

- When the aircraft altitude descends to within 2500 feet of the MDA setting, the Barometric Minimum Box appears with the altitude in light blue text. The bug appears on the tape in light blue once in range.
- When the aircraft passes through 100 feet of the MDA, the bug and text turn white.
- Once the aircraft descends past the MDA, the bug and text turn yellow and the aural alert, "Minimums Minimums", is generated.

Alerting is inhibited while the aircraft is on the ground. If the aircraft climbs after having reached the MDA, once it reaches 50 feet above the MDA, alerting is disabled.

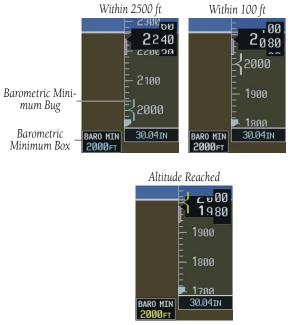

Figure 2-9 Barometric Minimum Descent Altitude Alerting Visual Annunciations

## 2.4 VERTICAL DEVIATION/GLIDESLOPE INDICATOR

The Vertical Deviation/Glideslope Indicator appears when an ILS is tuned in the active NAV field.

## 2.5 MARKER BEACON ANNUNCIATIONS

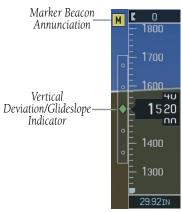

Figure 2-10 Marker Beacon and Vertical Deviation

## 2.6 VERTICAL SPEED INDICATOR

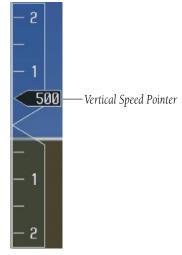

Figure 2-11 Vertical Speed Indicator

The actual vertical speed is displayed inside the pointer.

#### SECTION 2 FLIGHT INSTRUMENTS

## 2.7 HORIZONTAL SITUATION INDICATOR (HSI)

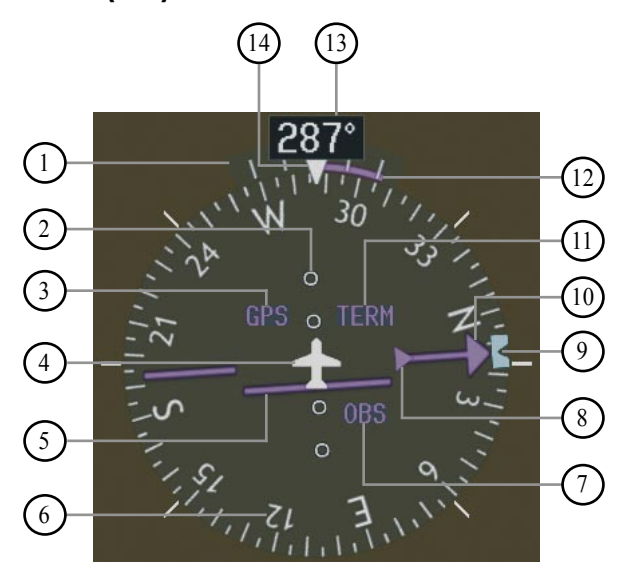

- 1) Turn Rate Indicator
- 2) Lateral Deviation Scale
- 3) Navigation Source
- 4 Aircraft Symbol
- 5 Course Deviation Indicator
- 6 Rotating Compass Rose
- 7 OBS Mode
- 8 TO/FROM Indicator
- 9 Heading Bug
- 10 Course Pointer
- 11) Flight Phase
- 12) Turn Rate and Heading Trend Vector
- 13 Heading
- 14) Lubber Line

Figure 2-12 Horizontal Situation Indicator (360°)

## Arc HSI

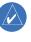

**NOTE:** When the Arc HSI is displayed the BRG1 and BRG2 Information Windows and pointers are disabled.

**NOTE:** If the pilot makes a heading change greater than 105° with respect to the course, the CDI switches to the opposite side of the deviation scale and displays reverse sensing.

The Arc HSI is a 140° expanded section of the compass rose. The Arc contains a course pointer arrow, the TO/ FROM indicator, a sliding deviation indicator (the TO/ FROM and sliding deviation indicators are one and the same), and a deviation scale. Upon station passage, the TO/FROM indicator flips and points to the tail of the aircraft, just like the conventional TO/FROM flag. Depending on the navigation source, the CDI on the Arc HSI can appear in two different ways:

- GPS, OBS, VOR Arrowhead
- Localizer Diamond

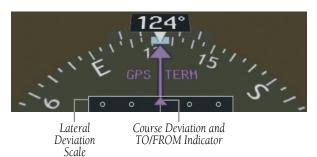

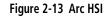

## Turn Rate Indicator and Heading Trend Vector

Tick marks to the left and right of the lubber line denote half-standard and standard turn rates. A magenta

turn rate trend vector shows the current turn rate. The end of the trend vector gives the heading predicted in six seconds, based on the present turn rate. At rates greater than 4 deg/sec, an arrowhead appears at the end of the magenta trend vector and the prediction is no longer valid.

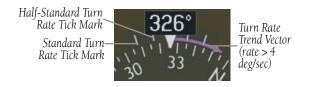

Figure 2-14 Turn Rate Indicator and Trend Vector

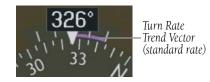

Figure 2-15 Standard-Rate Turn Indication

## **Course Pointer**

The course pointer is a single line arrow (GPS, VOR1 and LOC1) or double line arrow (VOR2 and LOC2) which points in the direction of the set course.

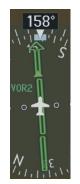

Figure 2-16 Course Pointer

## **Course Deviation Indicator (CDI)**

The CDI scale automatically adjusts to the current phase of flight (enroute 5.0 nm, terminal area 1.0 nm, or approach 0.3 nm). Scaling may be selected manually from the MFD System Setup Page. See System Setup in the G1000 Pilot's Guide for more details.

## **Bearing Pointers and Information Windows**

Pressing the **PFD** Softkey provides access to the **BRG1** and **BRG2** Softkeys. The BRG1 pointer is a single line pointer. The BRG2 pointer is a double line pointer.

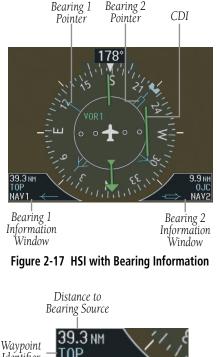

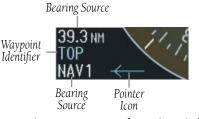

Figure 2-18 BRG1 Information Window

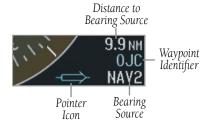

Figure 2-19 BRG2 Information Window

## **Navigation Source**

#### To change between navigation sources:

- 1) Press the **CDI** Softkey to change from GPS to VOR1/LOC1.
- 2) Press the **CDI** Softkey again to change from VOR1/LOC1 to VOR2/LOC2.
- 3) Press the **CDI** Softkey a third time to return to GPS.

When using GPS as the navigation source, the following may appear:

- INTEG GPS information is either not present or is invalid for navigation use
- WARN GPS detects a position error
- SUSP Displayed when in OBS Mode indicating GPS waypoint sequencing is suspended.

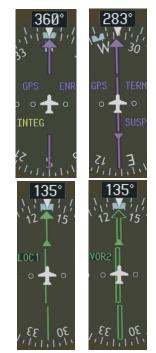

Figure 2-20 GPS INTEG, GPS SUSP, LOC1 and VOR2

# To enable/disable OBS mode while navigating with GPS:

- 1) Press the **OBS** Softkey to select OBS Mode.
- 2) Turn the **CRS** Knob to select the desired course TO/FROM the waypoint.
- 3) Press the **OBS** Softkey again to return to normal operation.

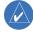

**NOTE:** The **OBS** Softkey is only displayed when navigating an active leg using GPS.

## **SECTION 3: ENGINE INDICATION**

#### **Engine Display**

In all cases green indicates normal operation, yellow indicates caution, and red indicates warning.

Pressing the **ENGINE** Softkey makes available the **SYSTEM** and **FUEL** softkeys which in turn provide access to the System Display and the Fuel Display, respectively.

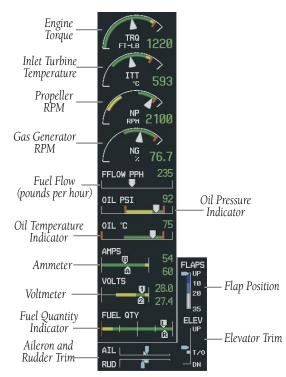

Figure 3-1 Kodiak Default Engine Display

## **Engine System Display**

Pressing the **SYSTEM** Softkey displays the System Display. This display presents a numerical indication of oil, fuel, and electrical parameters.

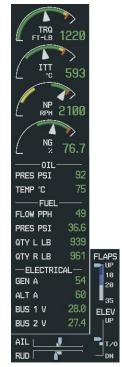

Figure 3-2 Kodiak SYSTEM Engine Display

#### **Engine Fuel Display**

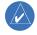

**NOTE:** Fuel calculations do not use the aircraft fuel quantity indicators, and are calculated from the last time the fuel was reset using fuel flow.

Pressing the **FUEL** Softkey displays the System Display.

The following softkeys allow for adjustment of the remaining fuel quantity.

- **DEC FUEL** – Allows the pilot to decrease the fuel remaining (LB REM) in 10-pound increments

- **INC FUEL** – Allows the pilot to increase the fuel remaining in 1-pound increments

- **RST FUEL** – Resets the fuel remaining to 2200 pounds.

Fuel used (LB USED), endurance (ENDUR), and range (RANGE NM) are all calculated based on the last adjustment of the fuel remaining (LB REM).

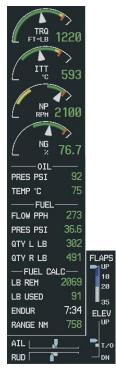

Figure 3-3 Kodiak FUEL Engine Display

## SECTION 4: NAV/COM AND TRANSPONDER

## 4.1 NAV/COM DESCRIPTION

The Nav/Com controls and frequency boxes are located on the Primary Flight Display and the Multi-Function Display in the same locations.

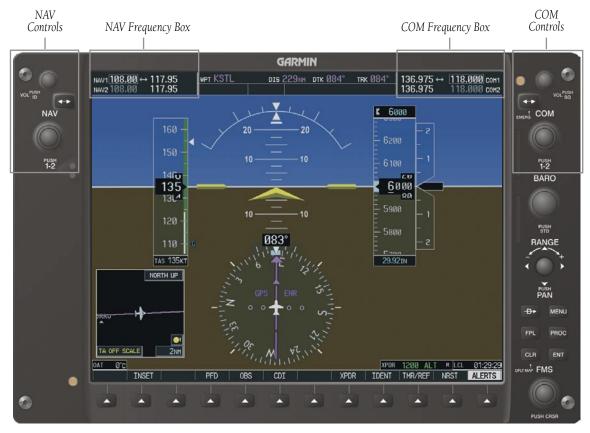

Figure 4-1 G1000 NAV/COM Control Location (PFD)

#### SECTION 4 – NAV/COM & TRANSPONDER

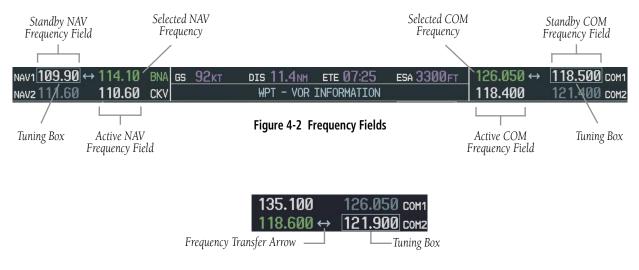

Figure 4-3 Frequency Transfer Arrow and Tuning Box

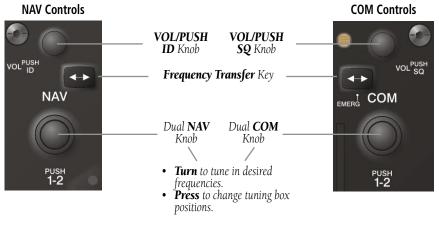

Figure 4-4 NAV/COM Controls

## 4.1 RADIO STATUS INDICATIONS

- RX When a COM signal is received, a white 'RX' appears by the active COM frequency during signal reception.
- TX When a COM radio is transmitting, a white 'TX' indication appears to the right of the corresponding COM frequency.
- ID When the Morse code identifier is ON for a NAV radio, a white 'ID' indication appears to the left of the corresponding active NAV frequency. The Morse code identifier can be heard if the corresponding NAV radio is selected on the audio panel.

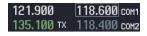

Figure 4-5 Radio Status Indications

## 4.2 VOLUME

'VOLUME' is displayed in place of the associated radio name (i.e., 'COM1' or 'NAV2') for two seconds after the volume level is last changed. The percentage of maximum volume is displayed in place of the standby frequency selected by the tuning box.

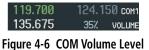

## 4.3 AUTOMATIC SQUELCH

Automatic squelch can be disabled for a COM radio by pressing the **COM** Knob to place the tuning box on the desired COM's standby frequency, then by pressing the **VOL/PUSH SQ** Knob.

## 4.4 QUICKLY ACTIVATING 121.500 MHZ

Pressing and holding the **COM Frequency Transfer** Key for approximately two (2) seconds automatically tunes the selected COM radio to the emergency frequency.

## 4.5 FREQUENCY AUTO-TUNING

#### Auto-tuning on the PFD

| 51K 🌒   | 124°    | 6.8NM  | VFR    |
|---------|---------|--------|--------|
| UNICOM  | 122.700 | RN₩Y   | 2440FT |
| KLWC 🚸  | 270°    | 10.2NM | ILS    |
| UNICOM  | 123.000 | RN₩Y   | 5700FT |
| KIXD 🔶  | 150°    | 11.4NM | ILS    |
| TOWER   | 133.000 | RNWY   | 7339ft |
| XPDR 23 | 45 ON   | LCL    | 01:38  |

Figure 4-7 Nearest Airports Window (PFD)

- 1) Select the **NRST** Softkey to display the Nearest Airports Window.
- 2) Turn either **FMS** Knob to highlight the desired frequency.
- 3) Press the **ENT** Key to place the frequency in the standby field of the active COM.
- 4) Press the **Frequency Transfer** Key to place the frequency in the active field.

NAV frequencies are entered automatically in the active NAV frequency field upon approach loading or approach activation.

## Auto-tuning on the MFD

Auto-tuning on the MFD is done in much the same way as on the PFD. Use the **FMS** Knobs to select the desired frequency on any of the information pages. Pressing the **ENT** Key then loads the selected frequency in the tuning box as a standby frequency.

## 4.5 TRANSPONDER OPERATION

## **Mode Selection**

The **STBY**, **ON**, **ALT**, **VFR**, **CODE**, **and IDENT** Softkeys can be accessed by pressing the **XPDR** Softkey.

## Ground Mode (Automatic)

GND is displayed when the aircraft is on the ground.

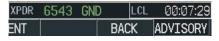

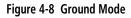

#### Standby Mode (Manual)

Press the **STBY** Softkey. In Standby Mode, the transponder does not reply to interrogations, but new codes can be entered.

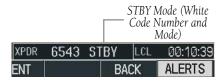

Figure 4-9 Standby Mode

#### Manual ON Mode

Press the **ON** Softkey. ON Mode generates Mode A and Mode S replies, but Mode C altitude reporting is inhibited.

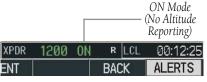

Figure 4-10 ON Mode

#### Altitude Mode (Automatic or Manual)

Altitude Mode is automatically selected when the aircraft becomes airborne. Altitude Mode may also be selected manually by pressing the **ALT** Softkey.

All transponder replies requesting altitude information are provided with pressure altitude information.

|      |      |     | — ALT M<br>— Altituc | ode (Mode C<br>le Reporting) |
|------|------|-----|----------------------|------------------------------|
| XPDR | 6543 | ALT | LCL                  | 00:05:52                     |
| ENT  |      |     | BACK                 | ALERTS                       |

Figure 4-11 Altitude Mode

## **Reply Status**

When the transponder sends replies to interrogations, an "R" indication appears momentarily in the reply status field.

|      |       |     |         | Reply<br>Indication |
|------|-------|-----|---------|---------------------|
| XPDR | 6543  | ALT | F R LCL | 00:05:52            |
| ENT  | TMR/R | EF  | NRST    | ADVISORY            |

Figure 4-12 Reply Indication

## **Code Selection**

## **VFR Code Selection**

- 1) Press the **XPDR** Softkey to display the transponder Mode Selection softkeys.
- 2) Press the **VFR** Softkey to enter the VFR code. Pressing the **VFR** Softkey again restores the previous identification code.

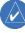

**NOTE:** The pre-programmed VFR Code is set at the factory to 1200.

## Manual Code Entry

1) Press the **XPDR** Softkey to display the transponder Mode Selection softkeys.

- 2) Press the **CODE** Softkey to display the transponder Code Selection softkeys, which includes the digit softkeys.
- Press the appropriate digit softkeys to enter the code in the four-digit code field of the Transponder Status Box. Five seconds after the fourth digit has been entered, the transponder code becomes activated.

When entering a code, press the **BKSP** Softkey as needed to back up and change code digits.

Following is a list of important codes:

- 1200 VFR code in the U.S. (please refer to the ICAO standards for VFR codes in other countries).
- 7000 VFR code commonly used in Europe (please refer to the ICAO standards).
- 7500 Hijack code.
- 7600 Loss of communication code.
- 7700 Emergency code.
- 7777 Military interceptor operations code (NEVER ENTER THIS CODE).
- 0000 Code for military use (in the U.S.).

## **Flight ID Reporting**

If so configured, the Flight ID may be entered in the Timer/Reference Window.

|        | REFER    | ENCES |       |      | 1                        |
|--------|----------|-------|-------|------|--------------------------|
| TIMER  | 00:00:00 | UP    | ST/   | ART? |                          |
| GLIDE  | 110кт    | 6     | •     | ON 🕨 |                          |
| Vx     | 84кт     |       | •     | ON►  |                          |
| Vy     | 100кт    |       | 4     | ON 🕨 |                          |
| Baro M | IN 80f   | T     | 4     | ON > | Flight ID                |
| FLIGHT | ID       | i     | AIR26 | 5    | Flight ID<br>– PFD Entry |

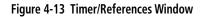

- 1) Press the **TMR/REF** Softkey to display the Timer/ References Window.
- 2) Turn the large **FMS** Knob to place the cursor in the Flight ID field.
- 3) Turn the small **FMS** Knob to enter the desired first character.
- 4) Turn the large **FMS** Knob to place the cursor in the next desired field.
- 5) Turn the small **FMS** Knob to enter the next desired character.
- 6) Repeat steps 4 and 5 until the desired Flight ID is entered.
- 7) Press the **ENT** Key. 'updating' will be displayed as the Flight ID is loaded into the system.

#### SECTION 4 – NAV/COM & TRANSPONDER

Blank Page

## **SECTION 5: AUDIO PANEL**

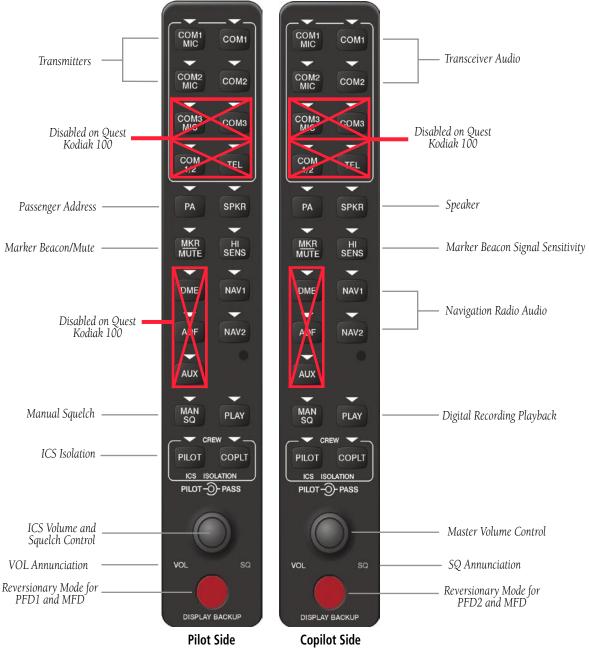

Figure 5-1 Front Panel Controls

## 5.1 COM RADIO SELECTION

Pressing the **COM1 MIC** or **COM2 MIC** Key selects the active transmitter (i.e., microphone). The associated receiver audio (**COM1** or **COM2**) also becomes selected when the COM MIC Key is pressed.

To prevent deselecting the desired received audio when pressing another COM MIC Key, press the already selected **COM1** or **COM2** Key before pressing the other COM MIC Key.

| COM1 |
|------|
| -    |
| COM2 |
|      |

Figure 5-2 Transceivers

## 5.2 MARKER BEACON RECEIVER

The marker beacon receiver is always on. Only the marker beacon audio can be turned off. Figure 5-3 shows the marker beacon annunciators on the PFD.

When the **MKR/MUTE** Key is pressed, the key annunciator is lit and the audio tone can be heard over the speaker or headsets during marker beacon reception.

When the tone is active, pressing the **MKR/MUTE** Key once mutes the audio but does not affect the marker annunciator. The audio returns when the next marker signal is received.

To turn off the marker beacon audio, press the **MKR/ MUTE** Key once when there is no marker indication present, or press twice when an indication is present. The key annunciator will be extinguished when the marker beacon audio is turned off.

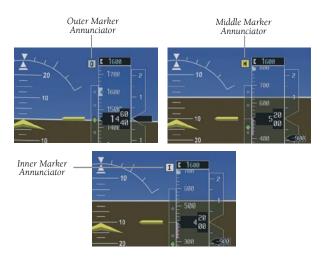

Figure 5-3 Marker Beacon Annunciators on the PFD

### **Marker Beacon Signal Sensitivity**

The **HI SENS** Key can be pressed for increased marker beacon signal sensitivity.

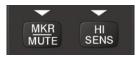

Figure 5-4 Marker Beacon

## 5.3 NAV RADIO AUDIO SELECTION

Pressing **NAV1**, or **NAV2** selects and deselects the radio source and activates the annunciator. Selected audio can be heard over the headset and the speakers. These twokeys can be selected individually or together.

| -   | -    |
|-----|------|
| DME | NAV1 |
| -   | -    |
| ADF | NAV2 |
|     |      |

Figure 5-5 Navigation Radios

## 5.4 INTERCOM SYSTEM (ICS) ISOLATION

Press the **PILOT** and/or **COPLT** Key to select who is isolated from hearing the Nav/Com radios and music. Selection scenarios are addressed in Table 5-1.

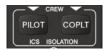

Figure 5-6 ICS Isolation

## 5.5 INTERCOM SQUELCH CONTROL

Select manual squelch for intercom audio by pressing the **MAN SQ** Key to light the annunciator.

Pressing the small **VOL/SQ** Knob now switches between volume and squelch adjustment by lighting **VOL** or **SQ** respectively.

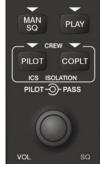

Figure 5-7 Volume/Squelch Control

| Mode    | PILOT KEY<br>ANNUNCIATOR | COPLT KEY<br>ANNUNCIATOR | Pilot Hears                                                   | Copilot Hears                                                 | Passenger<br>Hears                                            |
|---------|--------------------------|--------------------------|---------------------------------------------------------------|---------------------------------------------------------------|---------------------------------------------------------------|
| ALL     | OFF                      | OFF                      | Selected radios;<br>pilot; copilot;<br>passengers;<br>MUSIC 1 | Selected radios;<br>pilot; copilot;<br>passengers;<br>MUSIC 1 | Selected radios;<br>pilot; copilot;<br>passengers;<br>MUSIC 2 |
| PILOT   | ON                       | OFF                      | Selected radios;<br>pilot                                     | Copilot;<br>passengers;<br>MUSIC 1                            | Copilot;<br>passengers;<br>MUSIC 2                            |
| COPILOT | OFF                      | ON                       | Selected radios;<br>pilot; passengers;<br>MUSIC 1             | Copilot                                                       | Selected radios;<br>pilot; passengers;<br>MUSIC 2             |
| CREW    | ON                       | ON                       | Selected radios;<br>pilot; copilot                            | Selected radios;<br>pilot; copilot                            | Passengers;<br>MUSIC 2                                        |

Table 5-1 ICS Isolation Modes

## 5.6 DIGITAL CLEARANCE RECORDER AND PLAYER

Each reception of primary active COM audio is automatically recorded in a memory block. When the next transmission is received, it is recorded in the next memory block, and so on. Once the 2.5 minutes of recording time has been reached, the recorder begins recording over the stored memory blocks, starting from the oldest block. Powering off the unit automatically clears all recorded blocks.

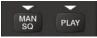

Figure 5-8 Clearance Recorder Play Key

- Pressing **PLAY** once plays the latest recorded memory block, then returns to normal operation.
- Pressing **MKR/MUTE** while playing a memory block stops play.
- Pressing the **PLAY** Key during play begins playing the previously recorded memory block. Each subsequent press of the **PLAY** Key will begin playing the next previously recorded block.

If a COM input signal is detected while playing, play is halted and the new COM input signal is recorded as the latest block.

#### 5.7 REVERSIONARY MODE

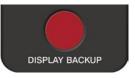

Figure 5-9 Reversionary Mode Button

The red **DISPLAY BACKUP** button selects the reversionary mode for all displays. Reversionary mode operation displays important flight and engine information on both the PFD and MFD, in case of display failure.

The pilot side controls the pilot side PFD (PFD1) and the MFD. The copilot side controls the copilot side PFD (PFD2) and the MFD.

## SECTION 6: AUTOMATIC FLIGHT CONTROL

Refer to the pilot's guide for the installed autopilot system.

#### SECTION 6 – AUTOMATIC FLIGHT CONTROL

Blank Page

## **SECTION 7: NAVIGATION**

The following discussions pertain to the Multi Function Display, unless otherwise indicated.

## 7.1 NAVIGATION MAP PAGE

### Select the MAP Page Group

<u>/</u>!\`

- 1) Turn the large **FMS** Knob until 'MAP' is highlighted in the page group window in the lower right of the MFD display.
- Turn the small FMS Knob to select the first MAP page (indicated by a solid rectangular icon).
- Press the MAP Softkey to display softkeys for the available information which may be displayed on the map.
  - **WARNING:** The map display should only be used for situational awareness. Any map display indication should be compared with approved navigation sources.

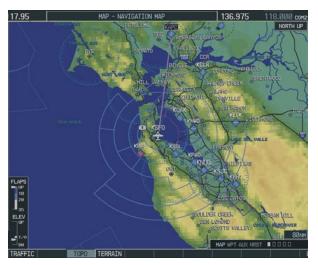

Figure 7-1 Navigation Map Page

## 7.2 DIRECT-TO NAVIGATION

## Direct-to Navigation from the MFD

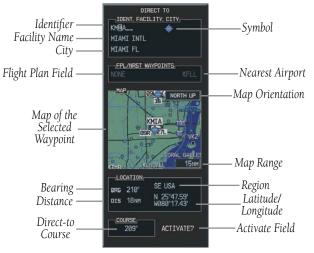

Figure 7-2 MFD Direct-to Window

#### Enter a Direct-to Destination

- 1) Press the **Direct-to** (**D**) Key.
- Turn the small FMS Knob to enter the first letter of the destination waypoint identifier. Turn the large FMS Knob to the right to move the cursor to the next character position.
- 3) Repeat step 2 to spell out the rest of the waypoint identifier.
- 4) Press the **ENT** Key to confirm the identifier. The 'Activate?' field is highlighted.
- 5) Press the **ENT** Key to activate.

#### Select a Direct-to Destination to a Flight Plan Waypoint or Nearest Airport

- While navigating an active flight plan, press the **Direct-to** (D) Key.
- 2) Turn the large **FMS** Knob to highlight the 'FPL/ NRST WAYPOINT' field.

- Turn the small FMS Knob to display a list of waypoints or airports.
- Continue turning the small FMS Knob to scroll through the list and highlight the desired waypoint or airport.
- 5) Press the **ENT** Key to confirm the selection. Press **ENT** again to activate a Direct-to.

#### To Re-center the CDI to the Destination Waypoint

Press the **Direct-to** (**D**) Key, followed by pressing the **ENT** Key twice. If a missed approach point (MAP) is the current destination, the approach will be canceled.

#### To Manually Define the Direct-to Course

- Press the Direct-to (D) Key and enter a waypoint as discussed in previous steps, or to edit the active direct-to.
- 2) Turn the large **FMS** Knob to highlight the 'COURSE' field.
- 3) Turn the **FMS** Knobs to select the desired course and press the **ENT** Key.
- 4) Press the **ENT** Key again to begin navigation using the selected destination and course.

#### **Canceling Direct-to Navigation**

- 1) Press the **Direct-to** (**D**) Key.
- 2) Press the **MENU** Key to display the Direct-to options menu.
- With 'Cancel Direct-To NAV' highlighted, press the ENT Key. If a flight plan is still active, the G1000 resumes navigating the flight plan along the closest leg.

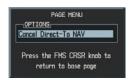

Figure 7-3 Canceling Direct-to Navigation

## **Direct-to Navigation from the PFD**

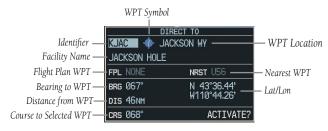

#### Figure 7-4 PFD Direct-to Window

- 1) Press the Direct-to Key (D).
- 2) Turn the large **FMS** Knob to place the cursor in the desired selection field.
- 3) Turn the small **FMS** Knob to begin selecting the desired identifier, location, etc.
- 4) Press the ENT Key.
- 5) The cursor is now flashing on 'ACTIVATE?'. Press the **ENT** Key again to activate.

#### **Cancelling Direct-to Navigation**

- 1) Press the Direct-to ( ) Key.
- Press the MENU Key to display the Options Window. The cursor will be flashing on 'Cancel Direct-to NAV'.
- 3) Press the **ENT** Key to cancel the direct-to.

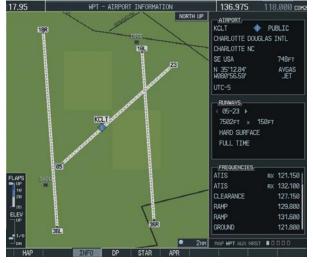

## 7.3 AIRPORT INFORMATION

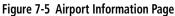

#### **Select the Airport Information Page**

- 1) Turn the large **FMS** Knob to select the 'WPT' page group.
- 2) Turn the small **FMS** Knob to select the first rectangular page icon.

#### Enter a Waypoint Facility Name or City Location

- 1) With the Airport Information Page displayed, press the **FMS** Knob to activate the cursor.
- 2) Turn the large **FMS** Knob to select the facility name or location (city) field.
- 3) Turn the small **FMS** Knob to select the desired first character.
- 4) Turn the large **FMS** Knob to select the next character field.
- 5) Repeat steps 3 and 4 until the facility name or location is selected, then press the **ENT** Key. If there are duplicate names in the database,

a list is displayed from which to choose the desired location.

6) To remove the flashing cursor, press the **FMS** Knob.

#### Access Runway Information

- 1) With the Airport Information Page displayed, press the **FMS** Knob to activate the cursor.
- 2) Turn the large **FMS** Knob to place the cursor on the 'RUNWAYS' identifier field.
- Turn the small FMS Knob to display the next runway for the selected airport. Continue turning the small FMS Knob to select the desired runway.
- 4) To remove the flashing cursor, press the **FMS** Knob.

#### **Access Frequency Information**

- 1) With the Airport Information Page displayed, press the **FMS** Knob to activate the cursor.
- 2) Turn the large **FMS** Knob to move the cursor to the Frequencies Window.
- 3) Turn either FMS Knob to scroll through the list, placing the cursor on the desired frequency. If a listed frequency has sector or altitude restrictions, the frequency is preceded by an info ('i') designation. Press the ENT Key to view the information. The following may be displayed with the frequency:
  - 'TX' transmit only
  - 'RX' receive only
  - 'PT' part time frequency
- 4) Press the **ENT** Key to place the selected frequency in the standby field of the COM or NAV window.
- 5) To remove the cursor, press the **FMS** Knob.

## **SECTION 7 – NAVIGATION**

## 7.4 INTERSECTION INFORMATION

#### **Select the Intersection Information Page**

- 1) Turn the large **FMS** Knob to select the 'WPT' page group.
- 2) Turn the small **FMS** Knob to select the second rectangular page icon.

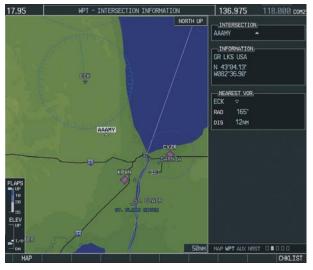

Figure 7-6 Intersection Information Page

#### Access Information on an Intersection

- 1) With the Intersection Information Page displayed, press the **FMS** Knob to activate the cursor.
- 2) Turn the **FMS** Knobs to enter a name for the identifier and press the **ENT** Key.
- 3) Press the **FMS** Knob to remove the flashing cursor.

## 7.5 NDB INFORMATION

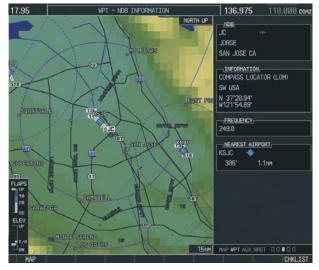

Figure 7-7 NDB Information Page

#### Select the NDB Information Page

- 1) Turn the large **FMS** Knob to select the 'WPT' page group.
- 2) Turn the small **FMS** Knob to select the third rectangular page icon

#### View Information on a Specific NDB

- 1) With the NDB Information Page displayed, press the **FMS** Knob to activate the cursor.
- Turn the large FMS Knob to highlight the desired selection field (identifier, name or closest city).
- 3) Turn the **FMS** Knobs to enter an identifier, name or city and press the **ENT** Key.
- 4) Press the **FMS** Knob to remove the flashing cursor.

#### 17.95 136.975 WPT - VOR INFORMATION 118 ØØØ ros NORTH UP AB\_ TACAN BEALE MARYSVILLE CA INFORMATION LOW ALTITUDE 16'E SH USA N 39'08.09' W121'26.44' FREQUENCY 108.60 NEAREST AIRPORT KBAB 052" 0.2NH ELEV HAP MPT AUX NRST DDDD

Figure 7-8 VOR Information Page

## Select the VOR Information Page

- 1) Turn the large **FMS** Knob to select the 'WPT' page group.
- 2) Turn the small **FMS** Knob to select the fourth rectangular page icon.

#### Access Information on a VOR

- 1) With the VOR Information Page displayed, press the **FMS** Knob to activate the cursor.
- 2) Turn the large **FMS** Knob to highlight the desired selection field (identifier, name or closest city).
- 3) Turn the **FMS** Knobs to enter an identifier, name or city and press the **ENT** Key.
- The 'FREQUENCY' field is now highlighted. If desired, press the ENT Key to place the frequency in the NAV receiver standby field.
- 5) Press the **FMS** Knob to remove the flashing cursor.

## 7.7 USER WAYPOINT INFORMATION PAGE

See the Flight Planning section for a discussion on creating and modifying user defined waypoints.

## 7.8 NEAREST AIRPORTS

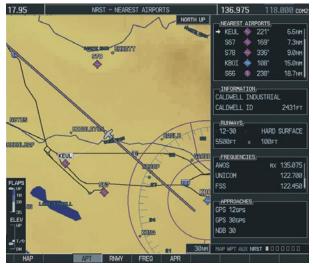

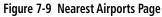

## **Nearest Airport Information on the MFD**

#### Select the Nearest Airports Page

- 1) Turn the large **FMS** Knob to select the 'NRST' page group.
- 2) Turn the small **FMS** Knob to select the first rectangular page icon.

### Access Information on a Specific Airport

- With the Nearest Airports Page displayed, press the APT Softkey to place the cursor in the 'NEAREST AIRPORTS' field. The first airport in the nearest airports list is highlighted.
- 2) Press the **FMS** Knob, then turn the large **FMS** Knob to highlight the desired airport.

## 7.6 VOR INFORMATION

3) Press the **FMS** Knob to remove the flashing cursor.

#### Access Runway Information for the Selected Airport

- With the Nearest Airports Page displayed, press the **RNWY** Softkey to place the cursor in the 'RUNWAYS' field.
- 2) Turn the small **FMS** Knob to select the desired runway.
- 3) Press the **FMS** Knob to remove the flashing cursor.

## Quickly Tune the COM Transceiver to a Nearby Airport Frequency

- With the Nearest Airports Page displayed, press the FREQ Softkey to place the cursor in the 'FREQUENCIES' field.
- 2) Turn either **FMS** Knob to select the desired frequency.
- 3) Press the **ENT** Key. The selected frequency is placed in the COM standby frequency tuning box.
- Press the Frequency Transfer Key to place the frequency in the active field.
- 5) Press the **FMS** Knob to remove the flashing cursor.

#### **Nearest Airports Information on the PFD**

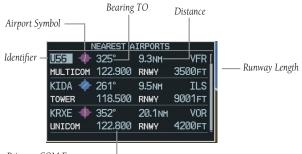

Primary COM Frequency —

#### Figure 7-10 Nearest Airports Window

Press the **NRST** Softkey to display the PFD Nearest Airports Window.

#### View Information on a Specific Airport in the List

- 1) With the Nearest Airports Window displayed, turn either **FMS** Knob to place the cursor on the desired airport identifier.
- 2) Press the **ENT** Key to display airport information.
- 3) Press the **ENT** Key again (cursor is on 'BACK') to return to the list.

#### Load an Airport COM Frequency into the Active COM

- With the Nearest Airports Window displayed, turn either FMS Knob to place the cursor on the desired airport frequency shown in the window.
- 2) Press the **ENT** Key and the selected frequency will be placed in the COM standby frequency field.
- 3) Press the **Frequency Transfer** Key to make the frequency the active frequency.

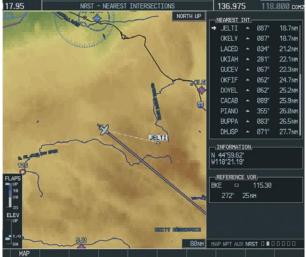

NEAREST INTERSECTIONS

7.9

Figure 7-11 Nearest Intersections Page

#### Select the Nearest Intersections Page

- Turn the large FMS Knob to select the 'NRST' 1) page group.
- Turn the small FMS Knob to select the second 2) rectangular page icon.

#### View Information on the Nearest Intersection

- With the Nearest Intersections Page displayed, 1) press the FMS Knob to activate the cursor.
- 2) Turn either FMS Knob to select the desired intersection.
- Press the FMS Knob to remove the flashing 3) cursor.

#### 7.10 NEAREST NDB

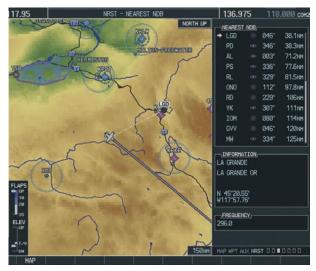

Figure 7-12 Nearest NDB Page

#### Select the Nearest NDB Page

- Turn the large FMS Knob to select the 'NRST' 1) page group.
- 2) Turn the small **FMS** Knob to select the third rectangular page icon.

#### Access Information on a Specific NDB

- With the Nearest NDB Page displayed, press 1) the **FMS** Knob to activate the cursor.
- 2) Turn either **FMS** Knob to select the desired NDB. The remaining information on the Nearest NDB Page pertains to the selected NDB.
- Press the FMS Knob to remove the flashing 3) cursor.

## **SECTION 7 – NAVIGATION**

## 7.11 NEAREST VOR

#### Select the Nearest VOR Page

- 1) Turn the large **FMS** Knob to select the 'NRST' page group.
- 2) Turn the small **FMS** Knob to select the fourth rectangular page icon.

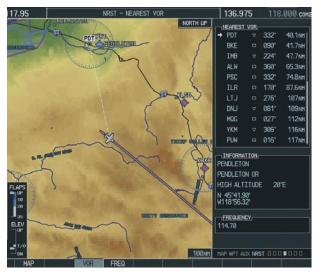

Figure 7-13 Nearest VOR Page

#### View Information on the Nearest VOR

- 1) With the Nearest VOR Page displayed, press the **VOR** Softkey to place the cursor in the 'NEAREST VOR' Window.
- 2) Turn either **FMS** Knob to select a VOR.
- 3) Press the **FMS** Knob to remove the flashing cursor.

#### Select and Load a VOR Frequency

 With the Nearest VOR Page displayed, press the FREQ Softkey to highlight the VOR frequency in the 'FREQUENCY' field.

- 2) Press the **ENT** Key. The selected VOR frequency is placed in the NAV standby frequency field.
- 3) Press the **FMS** Knob to remove the flashing cursor.

## 7.12 NEAREST USER WAYPOINT

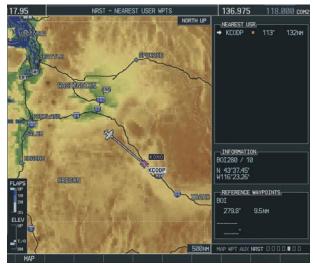

Figure 7-14 Nearest User Waypoints Page

### Select the Nearest User Waypoint Page

- 1) Turn the large **FMS** Knob to select the 'NRST' page group.
- 2) Turn the small **FMS** Knob to select the fifth rectangular page icon.

#### Select a Nearest User Waypoint

- With the Nearest User Waypoint Page displayed, press the **FMS** Knob to activate the cursor. If any previously entered User Waypoints are within 200 nm, these will be displayed with the closest listed first.
- 2) Turn either **FMS** Knob to select the desired waypoint. The remaining information on the Nearest User Waypoint Page pertains to the selected Nearest User Waypoint.

3) Press the **FMS** Knob to remove the flashing cursor.

## 7.13 NEAREST FREQUENCIES

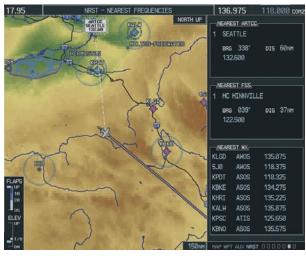

Figure 7-15 Nearest Frequencies Page

#### **Select the Nearest Frequencies Page**

- 1) Turn the large **FMS** Knob to select the 'NRST' page group.
- 2) Turn the small **FMS** Knob to select the sixth rectangular page icon.

# Select and Load the Nearest ARTCC, FSS, or Weather Frequency

- 1) With the Nearest Frequencies Page displayed, press the **ARTCC, FSS**, or **Wx** Softkey to place the cursor in the appropriate field.
- 2) Turn the **FMS** Knobs to select the desired facility or frequency.
- 3) Press the **ENT** Key to load the frequency into the COM frequency standby field.
- 4) Press the **FMS** Knob to remove the flashing cursor.

## 7.14 NEAREST AIRSPACES

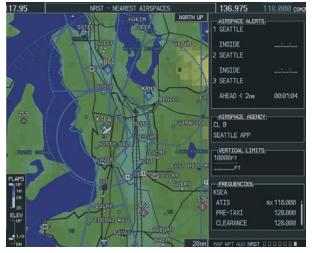

Figure 7-16 Nearest Airspaces Page

## Select the Nearest Airspaces Page

- 1) Turn the large **FMS** Knob to select the 'NRST' page group.
- 2) Turn the small **FMS** Knob to select the seventh rectangular page icon.

#### **Airspace Alerts Box**

- If the projected course takes the aircraft inside an airspace within the next ten minutes, 'Ahead' is displayed.
- If the aircraft is within two nautical miles of an airspace and the current course takes the aircraft inside, 'Ahead < 2 nm' is displayed.
- If the aircraft is within two nautical miles of an airspace and the current course will not take the aircraft inside, 'Within 2 nm' is displayed.
- If the aircraft has entered an airspace, 'Inside' is displayed.

#### View Additional Details for a Listed Airspace

- 1) With the Nearest Airspace Page displayed, press the **FMS** Knob to activate the cursor.
- 2) Turn the large **FMS** Knob to scroll through the list, highlighting the desired airspace.
- 3) Press the **ALERTS** Softkey to place the cursor in the 'AIRSPACE ALERTS' field.
- 4) Turn either **FMS** Knob to select the desired airspace.
- 5) Press the **FMS** Knob to remove the flashing cursor.

## View and Quickly Load the Frequency for a Controlling Agency

- With the Nearest Airspace Page displayed, press the FREQ Softkey to place the cursor in 'FREQUENCIES' field.
- 2) Turn either **FMS** Knob to select the desired frequency.
- 3) Press the **ENT** Key to load the frequency into the COM frequency standby field.
- 4) Press the **FMS** Knob to remove the flashing cursor.

## **SECTION 8: FLIGHT PLANNING**

The following discussions pertain to the Multi Function Display, unless otherwise indicated.

## 8.1 USER DEFINED WAYPOINTS

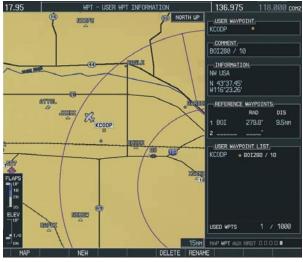

Figure 8-1 User WPT Information Page

#### **Select the User WPT Information Page**

- 1) Turn the large **FMS** Knob to select the 'WPT' page group.
- 2) Turn the small **FMS** Knob to select the fifth rectangular page icon.

#### Create a New User Waypoint

- 1) With the User Waypoint Information Page displayed, press the **NEW** Softkey. A waypoint is created at the current aircraft position.
- 2) Turn the small **FMS** Knob to enter first character of the waypoint name.
- 3) Turn the large **FMS** Knob to move the cursor to the next character field.

- 4) Repeat steps 2 and 3 until the desired name is entered.
- 5) Press the **ENT** Key.
- 6) Press the **ENT** Key a again to accept the new waypoint identifier.
- 7) The cursor is now in the 'REFERENCE WAYPOINTS' field. If desired, the waypoint can be defined by a reference waypoint. Turn the FMS Knobs to enter the position coordinates or the radial and distance from the reference waypoint.
- 8) Press the **FMS** Knob to remove the flashing cursor.

#### Modify a User Waypoint

- 1) With the User Waypoint Information Page displayed, press the **FMS** Knob to activate the cursor.
- 2) Turn the large **FMS** Knob to move the cursor to the desired field and turn the small **FMS** Knob to make changes.
- 3) Press the **ENT** Key to accept the changes.
- 4) Press the **FMS** Knob to remove the flashing cursor.

#### Delete a User Waypoint

- Select the User Waypoint Information Page and press **MENU** to display the User Waypoint Information Page Options or press the **DELETE** Softkey.
- Turn the large FMS Knob to select 'Delete User Waypoint' and press the ENT Key. The message 'Would you like to delete the user waypoint' is displayed. With 'YES' highlighted, press the ENT Key.

# Create User Waypoints from the Navigation Map Page

- With the Navigation Map Page displayed, push the **Joystick** to activate the panning function. The target pointer is displayed at the present aircraft position.
- 2) Move the **Joystick** to place the pointer at the desired position
- 3) Press the **ENT** Key. The User Waypoint Information Page is now displayed with the captured position.
- 4) Turn the **FMS** Knobs to select a waypoint name.
- 5) Press the **ENT** Key to accept the selected name. The first reference waypoint field is highlighted.
- 6) If desired, turn the FMS Knobs to enter the identifier of the reference waypoint and the radial and distance to the reference waypoint. Press the ENT Key to accept.
- 7) Press the **FMS** Knob to remove the flashing cursor.

## 8.2 VIEWING THE ACTIVE FLIGHT PLAN

Press the FPL Key.

| FLI           | IGHT PLAN |         |
|---------------|-----------|---------|
| KIXD / KS     | STL       |         |
| - KIXD        | DTK       | DIS     |
| + KSTL        | 087°      | 512.1NM |
| Approach - IL | S 30R     |         |
| MOODS inf     | 127°      | 19.0NH  |

Figure 8-2 Active Flight Plan Window on the PFD

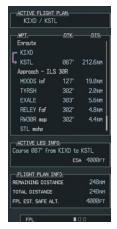

Figure 8-3 Active Flight Plan Page on the MFD

## 8.3 ACTIVATE A STORED FLIGHT PLAN

1) Press the **FPL** Key and turn the small **FMS** Knob to display the Flight Plan Catalog Page.

| F  | LIGHT PLAN LIST,                                        |
|----|---------------------------------------------------------|
|    |                                                         |
|    | KMKC / KSTJ                                             |
|    | KACY / KORF                                             |
|    | KSAN / KNZJ                                             |
|    | KNZJ / KSAN                                             |
|    |                                                         |
|    |                                                         |
|    |                                                         |
|    |                                                         |
|    |                                                         |
|    |                                                         |
|    |                                                         |
| DE | LIGHT PLAN INFO<br>PARTURE<br>STINATION<br>TAL DISTANCE |

Figure 8-4 Flight Plan Catalog Page

- 2) Press the **FMS** Knob to activate the cursor.
- 3) Turn the large **FMS** Knob to highlight the desired flight plan and press the **ACTIVE** Softkey.
- 4) With 'OK' highlighted, press the ENT Key to activate the flight plan. To cancel the flight plan activation, turn the large FMS Knob to highlight 'CANCEL' and press the ENT Key.

## 8.4 ACTIVATE A FLIGHT PLAN LEG

- From the Active Flight Plan Page, press the FMS Knob to activate the cursor and turn the large FMS Knob to highlight the desired destination waypoint.
- Press the ACT LEG Softkey (using MFD only).
   OR
- Press the MENU Key, select the 'Activate Leg' option from the page menu and press the ENT Key. This step must be used when activating a leg from the PFD.
- With 'Activate' highlighted, press the ENT Key.

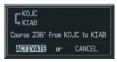

Figure 8-5 Activate Flight Plan Leg Confirmation

## 8.5 STOP NAVIGATING A FLIGHT PLAN

- 1) Press the **FPL** Key to display the Active Flight Plan Page.
- 2) Press the **MENU** Key to display the Page Menu window.

| OPTIONS              |  |
|----------------------|--|
| Store Flight Plan    |  |
| Invert Flight Plan   |  |
| Delete Flight Plan   |  |
|                      |  |
|                      |  |
|                      |  |
| Closest Point OF FPL |  |
| Change Fields        |  |

Figure 8-6 Delete Flight Plan

 Turn the large FMS Knob to highlight 'Delete Flight Plan' and press the ENT Key. With 'OK' highlighted, press the ENT Key to deactivate the flight plan. This will not delete the stored flight plan, only the active flight plan.

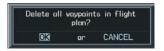

Figure 8-7 Delete Flight Plan Confirmation

## 8.6 INVERT ACTIVE FLIGHT PLAN

- 1) From the Active Flight Plan Page, press the **MENU** Key to display the Page Menu.
- 2) Turn the large **FMS** Knob to highlight 'Invert Flight Plan' and press the **ENT** Key. The original flight plan remains intact in its flight plan catalog storage location.
- 3) With 'OK' highlighted, press the **ENT** Key to invert the flight plan.

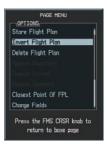

Figure 8-8 Invert Flight Plan

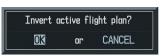

Figure 8-9 Invert Flight Plan Confirmation

## 8.7 CREATE A NEW FLIGHT PLAN

#### **Create a New Flight Plan Using the MFD**

- 1) Press the **FPL** Key and turn the small **FMS** Knob to display the Flight Plan Catalog Page.
- 2) Press the **NEW** Softkey to display a blank flight plan page for the first empty storage location.

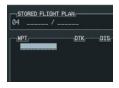

Figure 8-10 Create FPL on MFD

- 3) Turn the small **FMS** Knob to display the Waypoint Information Window.
- Turn the small FMS Knob to enter the first character of the identifier of the departure waypoint.
- 5) Turn the large **FMS** Knob to move the cursor to the next character field. Repeat steps 4 and 5 until the desired identifier has been entered.

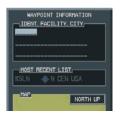

Figure 8-11 Waypoint Info Window

- 6) Press the **ENT** Key.
- 7) Repeat steps 3 through 5 to enter the identifier for each additional flight plan waypoint.
- 8) When all waypoints have been entered, press the **FMS** Knob to return to the Flight Plan

Catalog Page. The new flight plan is now in the list.

## **Create a New Flight Plan Using the PFD**

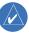

**NOTE:** A flight plan cannot be entered using the PFD if another flight plan is active.

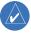

- **NOTE:** After the first leg is entered (using the *PFD* only), it is immediately activated.
- 1) Press the **FPL** Key, then press the **FMS** Knob to activate the cursor.
- Turn the small FMS Knob to enter the first letter of the destination waypoint identifier. Turn the large FMS Knob to the right to move the cursor to the next character position.
- 3) Repeat step 2 to spell out the rest of the waypoint identifier.
- 4) Press the **ENT** Key and the cursor is now ready for entering of the next flight plan waypoint.
- 5) Repeat steps 2 through 4 to enter the identifier for each additional flight plan waypoint.
- 6) Once all waypoints have been entered, press the **FMS** Knob remove the cursor. The new flight plan is now active.

| FLIG | iht plan |     |
|------|----------|-----|
|      | ртк      | DIS |

Figure 8-12 Creating Flight Plan on the PFD

## 8.8 LOAD A DEPARTURE

See the Procedures section for a discussion on loading and activating departure procedures.

## 8.9 LOAD AN ARRIVAL

See the Procedures section for a discussion on loading and activating arrival procedures.

## 8.10 LOAD AN APPROACH

See the Procedures section for a discussion on loading and activating approach procedures.

## 8.11 REMOVE A DEPARTURE, ARRIVAL, OR APPROACH FROM A FLIGHT PLAN

- 1) With the Active or Stored Flight Plan Page displayed, press the **FMS** Knob to activate the cursor.
- Turn the large FMS Knob to highlight the title for the approach, departure or arrival to be deleted. Titles appear in white directly above the procedure's waypoints.
- Press the CLR Key to display a confirmation window. With 'OK' highlighted, press the ENT Key to remove the selected procedure.

## 8.12 STORE A NEWLY CREATED FLIGHT PLAN

- After creating a flight plan on either the PFD or MFD, it may be saved by pressing the **MENU** Key.
- 2) Turn the large **FMS** Knob to highlight 'Store Flight Plan' and press the **ENT** Key.
- 3) With 'OK' highlighted, press the **ENT** Key to store the flight plan.

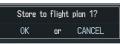

Figure 8-13 Store Flight Plan Confirmation

## 8.13 EDIT A STORED FLIGHT PLAN

- 1) Press the **FPL** Key and turn the small **FMS** Knob to display the Flight Plan Catalog Page.
- 2) Press the **FMS** Knob to activate the cursor.
- 3) Turn the large **FMS** Knob to highlight the desired flight plan and press the **ENT** Key.
- 4) Turn the large **FMS** Knob to place the cursor in the desired locations for entering changes.
- 5) Turn the **FMS** Knobs to make the desired changes, then press the **ENT** Key.
- 6) Press the **FMS** Knob to return to the Flight Plan Catalog Page.

# 8.14 DELETE A WAYPOINT FROM THE FLIGHT PLAN

- 1) With either the Active or Stored Flight Plan displayed, press the **FMS** Knob to activate the cursor.
- 2) Turn the large **FMS** Knob to select the waypoint to be deleted.
- 3) Press the **CLR** Key to display a 'REMOVE (Wpt Name)' confirmation window.

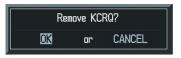

#### Figure 8-14 Remove Waypoint Confirmation

4) With 'OK' highlighted, press the ENT Key to remove the waypoint. To cancel the delete request, turn the large FMS Knob to highlight 'CANCEL' and press the ENT Key. 5) Once all changes have been made, press the **FMS** Knob to remove the cursor.

### 8.15 INVERT AND ACTIVATE A STORED FLIGHT PLAN

- 1) From the Flight Plan Catalog Page, press the **FMS** Knob to activate the cursor.
- 2) Turn the large **FMS** Knob to highlight the desired flight plan.
- 3) Press the **INVERT** Softkey. 'Invert and activate stored flight plan?' will be displayed.
- 4) With 'OK' highlighted, press the ENT Key. The selected flight plan is now inverted and activated. The original flight plan remains intact in its flight plan catalog storage location.

## 8.16 COPY A FLIGHT PLAN

- 1) From the Flight Plan Catalog press the **FMS** Knob to activate the cursor
- 2) Turn the large **FMS** Knob to highlight the flight plan to be copied.
- 3) Press the **COPY** Softkey.
- A 'Copy to flight plan #?' confirmation window is displayed. With 'OK' highlighted, press the ENT Key to copy the flight plan. To cancel, turn the large FMS Knob to highlight 'CANCEL' and press the ENT Key.

## 8.17 DELETE A FLIGHT PLAN

- From the Flight Plan Catalog Page, press the FMS Knob to activate the cursor.
- 2) Turn the large **FMS** Knob to highlight the flight plan to be deleted.

- 3) Press the **DELETE** Softkey.
- A 'Delete flight plan #?' confirmation window is displayed. With 'OK' highlighted, press the ENT Key to delete the flight plan. To cancel, turn the large FMS Knob to highlight 'CANCEL' and press the ENT Key.

## 8.18 GRAPHICAL FLIGHT PLAN CREATION

- 1) Press the **FPL** Key to display the Active Flight Plan Page.
- Press the Joystick to activate the map pointer. Use the Joystick to move the pointer to the desired point on the map to be inserted as a waypoint in the flight plan.
- Press the LD WPT Softkey. The selected waypoint will be inserted at the end of the flight plan. The default user waypoint naming is USR000, USR001, USR002 and so on.
- If the selected waypoint is to be placed elsewhere in the flight plan, press the FMS Knob to activate the cursor. Waypoints are inserted ABOVE the cursor.
- 5) After placing the cursor at the desired point in the list of waypoints, press the **LD WPT** Softkey.
- 6) To change the user waypoint name, follow the procedure for modifying a user waypoint.

### 8.19 TRIP PLANNING

- 1) Turn the large **FMS** Knob to select the 'AUX' page group.
- 2) Turn the small **FMS** Knob to select the first rectangular page icon.

 The current page mode is displayed at the top of the page: 'AUTOMATIC' or 'MANUAL'. To change the page mode, press the AUTO or MANUAL Softkey.

|                                     | Star                                                                                                    | rting WPT                                                | -                                                                                            | Ending W                                                        | /PT                                                                                       |                                    |
|-------------------------------------|----------------------------------------------------------------------------------------------------|----------------------------------------------------------|----------------------------------------------------------------------------------------------|-----------------------------------------------------------------|-------------------------------------------------------------------------------------------|------------------------------------|
| 117.95                              | PUT DATA,                                                                                                    | AUX - T                                                  | RIP PLANNING                                                                                 | _/                                                              | 136.975                                                                                   | 118.000 сона                       |
| 1 1 1                               | to and the second second secon | P.I.                                                     | NL 00 LEG<br>POS → _<br>IP TIME<br>S<br>IEL FLOW<br>IEL ONBOARD                              | PAGE HODE -<br>REH<br><br>09:06LCL<br>110kT<br>0.1GL/HR<br>98GL | AUTOMATIC<br>CALIERATED AS<br>IND ALTITUDE<br>PRESSURE<br>TOTAL AIR TEMP                  | 110кт<br>4069гт<br>29.921N<br>32°г |
| FLAPS<br>UP<br>10<br>20<br>20<br>20 | TRIP STATS<br>DTK<br>DIS<br>ETE<br>ETA<br>ESA<br>SURRISE<br>SURRISE                                                                                                    | *<br>8.01vH<br>98:98<br>89:06LCL<br>FT<br>:_LCL<br>:_LCL | FUEL STATS,<br>EFFICIENCY<br>TOTAL ENDUR<br>REH FUEL<br>REM ENDUR<br>FUEL REQ<br>TOTAL RANGE | 1100<br>                                                        | OTHER STATS,<br>DENSITY ALT<br>TRUE AIRSPEED<br>WIND DIRECTION<br>WIND SPEED<br>HEAD WIND | FT<br>110кт<br>360°<br>0кт<br>0кт  |
|                                     |                                                                                                    |                                                          |                                                                                              |                                                                 | HAP HPT AUX NRST                                                                          |                                    |

Figure 8-15 Trip Planning Page

- 4) For Direct-to planning, press the WPTS Softkey and verify that the starting waypoint field indicates 'P.POS' (present position). If necessary, press the MENU Key and select 'Set WPT to Present Position' to display 'P.POS'. Press the ENT Key and the flashing cursor moves to the ending waypoint field. Turn the FMS Knobs to enter the identifier of the ending waypoint and press the ENT Key to accept the waypoint. OR,
- 5) For point-to-point planning, turn the FMS Knobs to enter the identifier of the starting waypoint. Once the waypoints identifier is entered, press the ENT Key to accept the waypoint. The flashing cursor moves to the ending waypoint. Again, turn the FMS Knobs to enter the identifier of the ending waypoint and press the ENT Key to accept the waypoint. OR,

6) For flight plan leg planning, press the FPL Softkey (at the bottom of the display) and turn the small FMS Knob to select the desired flight plan (already stored in memory), by number. Turn the large FMS Knob to highlight the 'LEG' field and turn the small FMS Knob to select the desired leg of the flight plan, or select 'CUM' to apply trip planning calculations to the entire flight plan. Selecting 'FPL 00' will display an active flight plan. If an active flight plan is selected, 'REM' will be an available option to display planning data for the remainder of the flight plan.

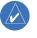

**NOTE:** The Page Mode must be set to MANUAL to perform the following steps.

- 7) Turn the large **FMS** Knob to highlight the departure time (DEP TIME) field.
- **NOTE:** The departure time on the Trip Planning Page is used for preflight planning. Refer to the Utility Page for the actual flight departure time.
- 8) Turn the **FMS** Knobs to enter the departure time. Press the **ENT** Key when finished. (Departure time may be entered in local or UTC time, depending upon system settings).
- 9) Turn the **FMS** Knobs to enter the fuel flow. Press the **ENT** Key when finished. Note that in automatic page mode, fuel flow is provided by the system.
- 10) The flashing cursor moves to the fuel on board field. Turn the **FMS** Knobs to modify the fuel on board. Press the **ENT** Key when finished. In 'AUTOMATIC' mode, fuel onboard is provided by the entry made in 'GAL REM' on the EIS System Page.
- 11) The flashing cursor moves to the calibrated

airspeed field. Turn the **FMS** Knobs to enter a calibrated airspeed. Press the **ENT** Key when finished.

## 8.20 VERTICAL NAVIGATION (VNAV) PAGE

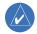

**NOTE:** An active flight plan or Direct-to must be entered in order to utilize VNAV.

**NOTE:** VNAV is advisory only and cannot be coupled to the autopilot.

- 3) Press the **FMS** Knob to activate the cursor.
- 4) With the 'TARGET POSITION' distance field highlighted, turn the FMS Knobs to select the desired distance for Top Of Climb or Bottom Of Descent from the VNAV profile endpoint. The default distance is 4 nm.
- 5) Press the **ENT** Key. The cursor is now positioned over the 'Before' and 'After' field.
- 6) Turn the small **FMS** Knob to select whether the previously set distance is 'Before' or 'After' the endpoint.
- 7) Press the **ENT** Key. The cursor is now placed over the VNAV profile endpoint field.

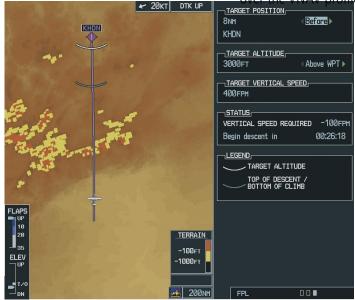

Figure 8-16 Vertical Navigation (VNAV) Page

### **Create a Vertical Navigation Profile**

- 1) Press the **FPL** Key.
- 2) Turn the small **FMS** Knob to select the third page icon.
- Turn the small FMS Knob to display a list possible VNAV profile endpoints. When using a flight plan, the target reference waypoint itself

#### **SECTION 8 – FLIGHT PLANNING**

can be specified from the waypoints contained in the flight plan. By default, the last waypoint in the flight plan is selected. Highlight the desired waypoint.

- 9) Press the ENT Key.
- 10) With the 'TARGET ALTITUDE' field highlighted, turn the small and large **FMS** Knobs to select the target altitude. If the selected altitude is above the current aircraft altitude, a profiled climb is created. If the selected altitude is below the current aircraft altitude, a profiled descent will be created.
- 11) Press the **ENT** Key. The cursor is now placed in the 'TARGET VERTICAL SPEED' field. The default profile utilizes a 400 foot-per-minute descent rate.
- 12) To change the vertical speed, turn the **FMS** Knobs to enter the desired vertical speed. Press the **ENT** Key when finished.

With the profile set, the vertical speed required (VSR) is displayed. Expect the following to occur when using the vertical navigation feature:

At one minute prior to reaching the Bottom Of Climb or Top Of Descent point (gray arc), the message 'APPR VPROF - Approaching VNAV Profile' is displayed as a PFD alert. The descent (or climb) angle also locks to prevent changes in speed from altering the profile. If selected, the vertical speed required (VSR) readout on the default NAV and map pages shows the desired vertical speed to maintain the proper descent (or climb) angle. At 500 feet above (or below, for a climb) the target altitude (white arc), an 'APPR TRG ALT' - Approaching Target Altitude" message is provided. The VSR readout on the Navigation Map Page is blanked out at this point.

| ALERTS                                                        |  |
|---------------------------------------------------------------|--|
| APPR VPROF - Approaching VNAV<br>profile.                     |  |
| MFD FAN FAIL - The cooling fan<br>for the MFD is inoperative. |  |
| PFD FAN FAIL – The cooling fan<br>for the PFD is inoperative. |  |

Figure 8-17 Approaching VNAV Profile Message (PFD)

| ALERTS                                                   |       |
|----------------------------------------------------------|-------|
| APPR TRG ALT - Approaching                               | ıg    |
| target altitude.                                         |       |
| MFD FAN FAIL - The coolin<br>for the MFD is inoperative. | g fan |
| PFD FAN FAIL - The coolin<br>for the PFD is inoperative. | g fan |

Figure 8-18 Approaching Target Altitude Message (PFD)

To display map data on the Vertical Navigation Map Page, press the **MAP** Softkey. Press the **TOPO**, **TERRAIN**, or **LTNG** Softkey. Press the same softkey to remove the displayed data from the Vertical Navigation Page.

#### **VNAV Page Menu Options**

The VNAV messages are not enabled until the 'VNAV Messages On?' option is enabled from the VNAV Page Menu Options. To display the page menu, press the **MENU** Key (with the VNAV Page displayed). The VNAV Page Options Menu also allows the pilot to restore VNAV page defaults.

Blank Page

## **SECTION 9: PROCEDURES**

## 9.1 ARRIVALS AND DEPARTURES

#### Load and Activate a Departure Procedure

- 1) With the Navigation Map Page displayed, press the **FPL** Key.
- Press the LD DP Softkey. If a flight plan is active, the departure airport will be displayed as the default. A list of available departures is also displayed.
- If no flight plan is active, use the FMS Knobs to enter the identifier of the desired airport. Press the ENT Key.
- Turn the large FMS Knob to highlight the Departure field. Turn the small FMS Knob to display a list of available departures.
- 5) Turn either **FMS** Knob to select the desired departure and press the **ENT** Key.

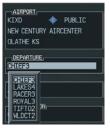

Figure 9-1 Select Departure

- 6) A list of runways may be displayed for the departure. Turn either **FMS** Knob to select the desired runway and press the **ENT** Key.
- A list of available transitions is displayed for the departure. Turn either FMS Knob to highlight the desired transition waypoint and press the ENT Key.

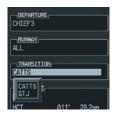

Figure 9-2 Select Departure Transition

8) With 'LOAD?' highlighted, press the **ENT** Key. The departure will be active when the flight plan is active.

### Load and Activate An Arrival Procedure

- **NOTE:** If any portion of an arrival procedure is the active leg of a flight plan, the existing arrival procedure must be deleted before changing to a different arrival procedure.
- 1) With the Navigation Map Page displayed, press the **FPL** Key.
- 2) Press the **LD STAR** Softkey. If a flight plan is active, the destination airport will be displayed as the default. A list of available arrivals is also displayed.
- If no flight plan is active, use the FMS Knobs to enter the identifier of the desired airport. Press the ENT Key.
- 4) Turn the large **FMS** Knob to highlight the Arrival field. Turn the small **FMS** Knob to display a list of available arrivals.
- 5) Turn either **FMS** Knob to select the desired arrival and press the **ENT** Key.

| KSTL    | AL            |
|---------|---------------|
| LAMBERT | ST LOUIS INTL |
| ST LOUI | IS MO         |
| *00704  |               |
| ARRIVA  |               |
| dona to |               |
| C BALL  | <u>е</u> м    |
| TRAKE   |               |
| VI A5   |               |

Figure 9-3 Select Arrival

 A second window is displayed listing available transitions for the arrival. Turn either FMS Knob to highlight the desired transition waypoint and press the ENT Key.

| KSTL          | PUBLIC        |
|---------------|---------------|
| LAHBERT :     | ST LOUIS INTL |
| ST LOUIS      |               |
| ARRIVAL       |               |
| <b>GBALL6</b> |               |
| TRANSIT       | ION           |
| BNA           |               |
| ENA           |               |
| NEM           |               |
| PXV           |               |

#### Figure 9-4 Select Arrival Transition

7) A third window is displayed listing the available runways. Turn either **FMS** Knob to select the desired runway and press the **ENT** Key.

| AIRPORT                         | é P    | UBLIC   |
|---------------------------------|--------|---------|
| LAMBERT ST L                    | nins : | INTI    |
| ST LOUIS MO                     |        |         |
| ARRIVAL                         |        |         |
| QBALL6                          |        |         |
| TRANSITION,<br>BNA              |        |         |
| RLINWAY                         |        | _       |
| RW128<br>RW128<br>RW24<br>RW308 |        | 114.5NH |

Figure 9-5 Select Arrival Runway

8) With 'LOAD?' highlighted, press the **ENT** Key. If a flight plan is active, the selected arrival procedure is inserted after the destination airport and becomes part of the active flight plan. If no flight plan is active when the arrival is loaded, the arrival procedure will become the active flight plan.

## 9.2 APPROACHES

Not all approaches in the database are approved for GPS use. When selecting an approach, a "GPS" designation to the right of the procedure name indicates the procedure can be flown using the GPS receiver. Some procedures will not have this designation, meaning the GPS receiver can be used for supplemental navigation guidance only. If the GPS receiver cannot be used for primary guidance, the appropriate navigation receiver must be used for the selected approach (e.g., VOR or ILS). The final course segment of ILS approaches, for example, must be flown by tuning the Nav receiver to the proper frequency and selecting that Nav receiver on the CDI.

#### Load and/or Activate an Approach Procedure

- 1) With the Navigation Map Page displayed, press the **FPL** Key.
- Press the LD APR Softkey. If a flight plan is active, the destination airport will be displayed as the default. A list of available approaches is also displayed.
- If no flight plan is active, use the FMS Knobs to enter the identifier of the desired airport. Press the ENT Key.
- Turn the large FMS Knob to highlight the Approach field. Turn the small FMS Knob to display a list of available approaches.

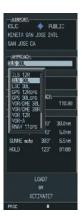

Figure 9-6 Selecting an Approach Procedure

- 5) Turn either **FMS** Knob to highlight the desired approach. Press the **ENT** Key.
- 6) The cursor will move to the TRANSITIONS field. Turn the large FMS Knob to highlight the desired transition waypoint and press the ENT Key. (The "Vectors" option assumes vectors will be received to the final course segment of the approach and will provide navigation guidance relative to the final approach course.)

| KSJC         | 🔶 PU    |        |
|--------------|---------|--------|
| HINETA SAN   | JOSE IN |        |
| SAN JOSE CA  |         |        |
| APPROACH     |         |        |
| ILS 30L      |         |        |
| TRANSITION   |         |        |
| GILRO Iof    |         |        |
| VECTORS      | OLENEY- |        |
| 1910 201 193 |         | 110.90 |
| SEQUENCE,    |         |        |
| GILRO Inf    |         |        |
| SJC26        | 268"    | 0.944  |
|              |         | 5.2114 |
| KLIDE        | 383"    | 4.0114 |
| IRONN for    | 383"    | 10.211 |
| RW30L map    |         | 5.0111 |
|              | LOAD?   |        |
|              | 08      |        |

#### Figure 9-7 Selecting an Approach Transition

7) Turn the large **FMS** Knob to highlight 'Activate?' and press the **ENT** Key to activate the approach.

Selecting 'Load?' will add the procedure to the flight plan without immediately using it for navigation guidance.

#### Activate An Approach in the Active Flight Plan

- 1) With the Navigation Map Page displayed, press the **PROC** Key.
- 2) Turn the large **FMS** Knob to highlight 'ACTIVATE APPROACH'.
- 3) Press the **ENT** Key. The approach procedure is now active.

Blank Page

## **SECTION 10: HAZARD AVOIDANCE**

## 10.1 CUSTOMIZING THE HAZARD DISPLAYS ON THE NAVIGATION MAP

- With the Navigation Map Page displayed, press the **MENU** Key to display the Navigation Map Page Menu. The cursor flashes on the 'Map Setup' option.
- Press the ENT Key. The Map Setup Menu is displayed. Turn the small FMS Knob to select the 'Weather' or 'Traffic' group to customize the display of weather features. Select 'Traffic' to customize the display of traffic.
- 3) Press the small **FMS** Knob to return to the Navigation Map Page.

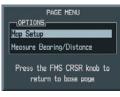

Figure 10-1 Page Menu

| GROUP         |              |
|---------------|--------------|
| Weather       |              |
| STRHSCP LTNG  | ∢On ⊨        |
| STRHSCP HODE  | Cell         |
| STRHSCP SHBL  | 800 NM       |
| NEXRAD DATA   | 0ff > 2000NH |
| XH LTNG       | 0ff > 2000NH |
| CELL HOVEHENT | ∢ On         |

#### Figure 10-2 Map Setup Menu

| GROUP                                         | пнг | SETUP                                 |
|-----------------------------------------------|-----|---------------------------------------|
| Traffic                                       | _   |                                       |
| Map<br>Weather<br>Traffic<br>Aviation<br>Land | E   | 40n ►<br>All Traffic<br>150NH<br>50NH |

Figure 10-3 Map Setup Group List

## 10.2 STORMSCOPE® (OPTIONAL)

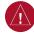

**WARNING:** Weather information on the G1000 MFD is approved for weather avoidance only, not weather penetration. Refer to the WX-500 Pilot's Guide for detailed operation.

# Displaying Stormscope Lightning Data on the Navigation Map Page

- 1) Press the **MAP** Softkey.
- 2) Press the **STRMSCP** Softkey. Press the **STRMSCP** Softkey again to remove Stormscope Lightning Data from the Navigation Map Page.

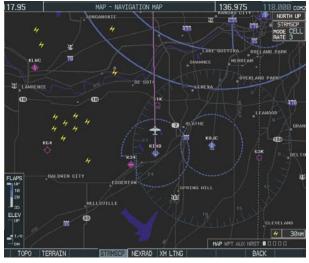

Figure 10-4 In-Flight Navigation Map Page Displaying Stormscope Lightning Data

| Lightning Age                          | Symbol |
|----------------------------------------|--------|
| Strike is less than 6 seconds old      | 4      |
| Strike is between 6 and 60 seconds old | 4      |
| Strike is between 1 and 2 minutes old  | ÷      |
| Strike is between 2 and 3 minutes old  | ф      |

At a map range of less than 25 nm, Stormscope lightning data is not displayed, but can still be present. The presence of Stormscope lightning data is indicated by the annunciation 'LTNG < 25 nm' in the upper right corner.

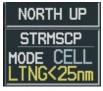

Figure 10-5 Lightning Display Range Annunciation

# To select 'cell' or 'strike' as the Stormscope lightning mode:

- With the Weather Group selected, press the ENT Key. The cursor flashes on 'STRMSCP LTNG'.
- 2) Turn the large **FMS** Knob to select 'STRMSCP MODE'.
- 3) Turn either **FMS** Knob to display the 'Cell/Strike' window.
- Turn either FMS Knob to select 'Cell' or 'Strike'. Press the ENT Key.
- 5) Push the **FMS** Knob to return to the Navigation Map Page.

# To clear Stormscope lightning data from the Navigation Map Page:

- 1) Press the **MENU** Key (with the Navigation Map Page displayed).
- 2) Turn either **FMS** Knob to highlight the 'Clear Lightning Data' field and press the **ENT** Key.

## Stormscope Page

1) Turn the large **FMS** Knob until the Map Page group is selected.

2) Turn the small **FMS** Knob until the Stormscope Page is selected.

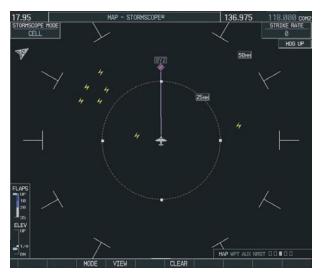

Figure 10-6 Stormscope Page

# To change the Stormscope lightning mode between 'cell' and 'strike':

- 1) Select the Stormscope Page.
- 2) Press the MODE Softkey. The CELL and STRIKE softkeys are displayed. Press the CELL Softkey to display 'CELL' data or press the STRIKE Softkey to display 'STRIKE' data. 'CELL' or 'STRIKE' is displayed in the mode box located in the upper left corner of the Stormscope Page.

**NOTE:** "Cell mode" uses a clustering program to identify clusters of electrical activity that indicate cells.

## To change the viewing mode between 360° and 120°:

- 1) Select the Stormscope Page.
- 2) Press the VIEW Softkey. The 360 and ARC

Softkeys are displayed. Press the **360** Softkey to display a 360° viewing are or press the **ARC** Softkey to display a 120° viewing area.

Press the **CLEAR** Softkey to remove all Stormscope lightning data from the display.

## 10.3 XM WEATHER (OPTIONAL)

**WARNING:** Use of XM weather for hazardous weather penetration is not recommended. Weather information provided by XM Radio Service is approved only for weather avoidance, not penetration.

- 1) Press the **MAP** Softkey.
- Press the NEXRAD or XM LTNG Softkey to display the desired weather. Press the applicable softkey again to remove weather data from the Navigation Map Page.

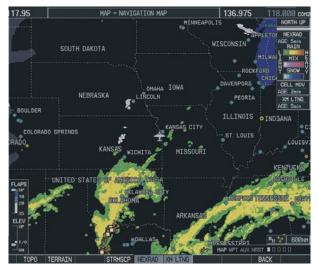

Figure 10-7 Navigation Map Page Displaying NEXRAD Weather

### Displaying METAR and TAF information on the Airport Information Page

# To display METAR and TAF text on the Airport Information Page:

- 1) Turn the large **FMS** Knob to select the WPT Page Group.
- 2) Turn the small **FMS** Knob to select the Airport Information Page.
- Press the WX Softkey to display METAR and TAF text (METAR and TAF information is updated every 12 minutes).

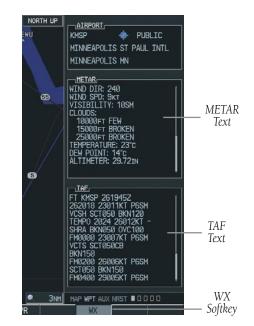

Figure 10-8 METAR and TAF Text Displayed on the Airport (Weather) Information Page

Displaying Weather on the Weather Data Link Page

#### To select the Weather Data Link Page:

- 1) Turn the large **FMS** Knob to select the Map Page Group.
- 2) Turn the small **FMS** Knob to select the Weather Data Link Page.
- Press the available softkeys to select the desired XM weather product.
- Press the LEGEND Softkey to view the legends for the selected products. If necessary, turn either FMS Knob to scroll through the list. Press the small FMS Knob or the ENT Softkey to return to the map.

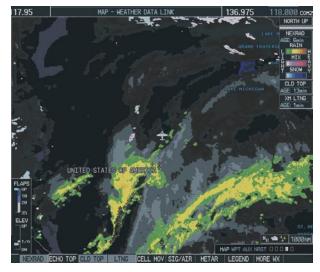

Figure 10-9 Weather Data Link Page

**NEXRAD** – press the **NEXRAD** Softkey to show NEXRAD weather and radar coverage information. Areas where radar coverage is not available will be shown in grayish-purple. The display is updated every five minutes.

#### **NEXRAD Limitations**

Certain limitations exist regarding the NEXRAD radar displays. Some, but not all, are listed here:

- NEXRAD base reflectivity does not provide sufficient information to determine cloud layers or precipitation characteristics (hail vs. rain, etc).
- An individual NEXRAD site cannot depict high altitude storms at close ranges, and has no information about storms directly over the site.
- The resolution of displayed NEXRAD data is 4 square kilometers. Therefore, when zoomed in on the display, each square block is 2 kilometers on each side. The intensity level reflected by the square will be the highest level sampled within the square area.
- **ECHO TOP** press the **ECHO TOP** Softkey to show the location, elevation, and direction the highest radar echo. This may not indicate the top of a storm or clouds, only the highest radar return echo. ECHO TOPS cannot be displayed along with NEXRAD and CLOUD TOPS. When ECHO TOPS is activated, NEXRAD and CLOUD TOPS are removed. Refer to the Legend for a description of the ECHO TOPS coding. The display is updated every 7.5 minutes.
- **CLD TOP** press the **CLD TOP** Softkey to show the cloud top altitude determined from satellite imagery. The display is updated every 15 minutes.
- **LTNG** pressing the **LTNG** Softkey shows the location of cloud-to-ground lightning strikes. The display is updated every five minutes.

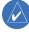

**NOTE:** Strikes depicted represent cloud to ground strikes within a 2 kilometer radius of the actual strike location. Therefore, the exact location of the strike is not displayed.

- **CELL MOV** pressing the **CELL MOV** Softkey shows storm cell movement by displaying an arrow. pointing in the direction of predicted movement. The display is updated every 12 minutes.
- **SIG/AIR** pressing the **SIG/AIR** Softkey shows SIGMET and AIRMET information. The display is updated every 12 minutes.
- **METAR** press the **METAR** Softkey to graphically display METARs. METARS are shown as colored flags at airports providing METAR reports. The display is updated every 12 minutes.
- **MORE WX** press the **MORE WX** Softkey to display the following group of softkeys for additional weather control:
  - **SFC** pressing the **SFC** Softkey for Surface Analysis shows current or forecast conditions. Forecasts are available for intervals of Current, 12, 24, 36, and 48 hours. Press the softkey corresponding to the desired forecast. The closest city forecast information is displayed in the legend. The display is updated every 12 minutes.
  - **FRZ LVL** press the **FRZ LVL** Softkey to display contour lines for freezing levels. The display is updated every 12 minutes.
  - **WIND** press the **WIND** Softkey to show wind speed and direction at a selected altitude from the ground up to 42,000 feet in 3,000 foot increments. After pressing the **WIND** Softkey, press the softkey corresponding to the desired winds aloft altitude. The display is updated every 12 minutes.
  - **COUNTY** pressing the **COUNTY** Softkey provides specific public awareness and protection weather warnings for Tornado, Severe Thunderstorm, and Flood conditions provided by the National Weather Service (NWS). The display is updated every 5 minutes.

**CYCLONE** – pressing the **CYCLONE** Softkey shows the current location of cyclones (hurricanes and tropical storms) and their projected track at various time intervals. The update rate is every 12 minutes.

# Map Panning Information – Weather Data Link Page

- 1) Push in the **Joystick** to display the panning arrow.
- Move the Joystick to place the panning arrow on AIRMETs, TFRs, METARs, or SIGMETs. Press the ENT Key to display pertinent information for the selected product.

Note that pressing the **ENT** Key when panning over an AIRMET or a SIGMET displays an information box that displays the text of the report. Panning over an airport with METAR information does not display more information but allows the user to press the **ENT** Key and select that Airport's Information Page to display the text of the report. Pressing the **ENT** Key when panning over a TFR displays TFR specific information.

# Weather Products and Symbols

Figure 10-10 depicts the symbol for each weather product (read from left to right). When a weather product is active, the product symbol is displayed in the lower right of the screen.

- NEXRAD
- Cloud Top/Echo Top
- XM Lightning
- Cell Movement
- SIGMETs/AIRMETs
- METARs
- City Forecast

- Surface Analysis
- Freezing Levels
- Winds Aloft
- County Warnings
- Cyclone Warnings

Echo Top (Cloud Top and Echo Top Mutually Exclusive)

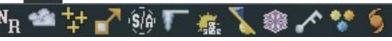

Figure 10-10 Weather Product Symbols

The XM Information Page in the AUX Page Group will display the weather products available for the current subscription. A green box by the weather product means that it is available.

**NOTE:** The **DONE** Softkey on the AUX - XM INFORMATION page is used to save the GDL 69(A) activation data when the XM services are initially set up. It is not used during normal operation of the GDL 69(A), and it should have no adverse effects if inadvertently selected during flight. Refer to the GDL 69/69A XM Satellite Radio Activation Instructions (190-00355-04, Rev E or later) for further information.

#### Weather Product Age

The age for each of the enabled products is displayed on the right side of the display. Times are based on Zulu time when the data was assembled on the ground, not the time the data was received by the XM receiver. When the age of a weather product has exceeded half of the expiration time, the product time will change from light blue to amber in color.

| Weather Product  | Expires After<br>(minutes) |
|------------------|----------------------------|
| SIGMETs/AIRMETs  | 60                         |
| City Forecasts   | 60                         |
| County Warnings  | 60                         |
| Cyclone Warnings | 60                         |
| Echo Tops        | 30                         |
| Freezing Levels  | 60                         |
| METARs           | 90                         |
| Lightning        | 30                         |
| NEXRAD           | 30                         |
| Radar Coverage   | 30                         |
| Cell Movement    | 30                         |
| Surface Analysis | 60                         |
| TFRs             | 60                         |
| Winds Aloft      | 60                         |
| TAFs             | 60                         |
| Clouds Tops      | 60                         |

#### SECTION 10 – HAZARD AVOIDANCE

# **10.4 TRAFFIC INFORMATION SERVICE (TIS)**

**NOTE:** If the G1000 is configured to use the optional Ryan 9900BX Traffic Advisory System, TIS will not be available for use.

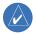

 $\langle \rangle$ 

**NOTE:** Traffic Information Service (TIS) is only available when the aircraft is within the service volume of a TIS capable terminal radar site.

#### **Displaying Traffic on the Traffic Map Page**

- 1) Turn the large **FMS** Knob to select the Map Page Group.
- 2) Turn the small **FMS** Knob to select the Traffic Map Page.
- Press the OPERATE Softkey to begin displaying traffic. 'TIS OPERATIING' is displayed in the Traffic mode field.
- Press the STANDBY Softkey to place the system in the Standby mode. 'TIS STANDBY' will be displayed in the Traffic mode field.
- 5) Rotate the **Joystick** clockwise to display a larger area or rotate counter-clockwise to display a smaller area.

If data is not received for a period longer than 6 seconds, the age of the present data will be displayed in the lower left of of the screen along with the annuciation that the system has entered Coast mode. The system will maintain the traffic display (up to 60 seconds) until the next data reception. If no data is received after 60 seconds, traffic will be removed from the display.

Traffic Advisory, aircraft is 400' above & Traffic out of Traffic Mode descending, moving in the direction of the line range

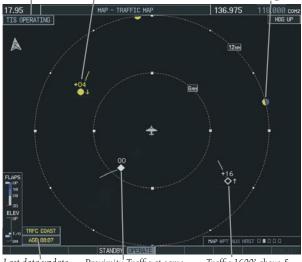

Last data update Proximity Traffic at same T is older than 6 altitude, level flight & moving cli sec. resulting in in the direction of the line Coast mode

Traffic 1600' above & climbing, moving in the direction of the line

Figure 10-11 Traffic Map Page

# **Displaying Traffic on the Navigation Map**

- 1) Ensure TIS is operating. With the Navigation Map displayed, press the **MAP** Softkey.
- 2) Press the **TRAFFIC** Softkey. Traffic will now be displayed on the map.

# **TIS Audio Alert**

When a Traffic Advisory (TA) is displayed, an audio alert "Traffic" is given.

"Traffic Not Available" will be heard whenever TIS service becomes unavailable.

# 10.5 SKYWATCH TRAFFIC ADVISORY SYSTEM (TAS)(OPTIONAL)

Refer to the SkyWatch pilot's guide for a detailed discussion of the SkyWatch system.

#### **Displaying Traffic on the Traffic Map Page**

- 1) Turn the large **FMS** Knob to select the Map Page Group.
- 2) Turn the small **FMS** Knob to select the Traffic Map Page.
- Press the OPERATE Softkey to begin displaying traffic. 'TAS OPERATING' is displayed in the Traffic mode field.
- Press the ALT MODE Softkey to change the altitude volume. Select the desired altitude volume by pressing the the BELOW, NORMAL, ABOVE, or UREST (unrestricted) Softkey. The selection is displayed in the Altitude mode field.
- 5) Press the **STANDBY** Softkey to place the system in the Standby mode. 'TAS STANDBY' will be displayed in the Traffic mode field.
- 6) Rotate the **Joystick** clockwise to display a larger area or rotate counter-clockwise to display a smaller area.

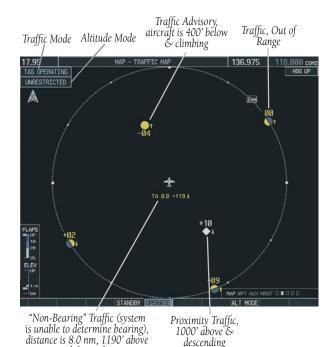

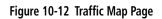

# **Displaying Traffic on the Navigation Map**

and descending

- Ensure the SkyWatch system is operating. With the Navigation Map displayed, press the MAP Softkey.
- 2) Press the **TRAFFIC** Softkey. Traffic will now be displayed on the map.

#### SECTION 10 – HAZARD AVOIDANCE

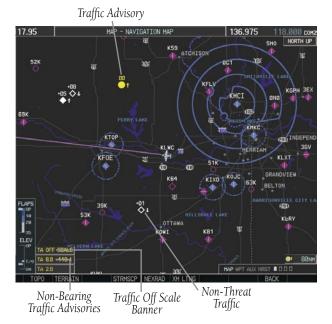

Figure 10-13 TAS Traffic on Navigation Map

# **10.6 TERRAIN AND OBSTACLE PROXIMITY**

 $\langle \rangle$ 

**NOTE:** Terrain data is not displayed when the aircraft latitude is greater than 75 degrees north or 60 degrees south.

# Displaying Terrain and Obstacles on the Terrain Proximity Page

- 1) Turn the large **FMS** Knob to select the Map Page Group.
- 2) Turn the small **FMS** Knob to select the last rectangular page icon.
- If desired, press the VIEW Softkey to access the ARC and 360 Softkeys. When the ARC Softkey is pressed, a radar-like 120° view is displayed. Press the 360 Softkey to return to the 360° default display.

4) Rotate the **Joystick** clockwise to display a larger area or rotate counter-clockwise to display a smaller area.

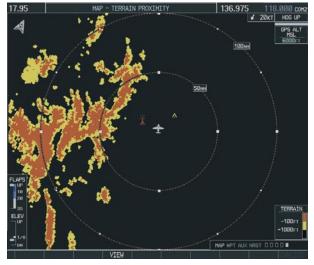

Figure 10-14 Terrain Proximity Page

| Color  | Indication                                                                 |
|--------|----------------------------------------------------------------------------|
| RED    | Terrain/Obstacle above or within 100'<br>below or above aircraft altitude. |
| YELLOW | Terrain/Obstacle between 100' and 1000' below current aircraft altitude.   |

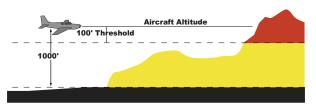

# Displaying Terrain and Obstacles on the Navigation Map

- 1) With the Navigation Map displayed, press the **MAP** Softkey.
- 2) Press the **TERRAIN** Softkey. Terrain and obstacle proximity will now be displayed on the map.

| Unlighted Obstacle   | Lighted Obstacle     | Unlighted Obstacle      | Lighted Obstacle        |
|----------------------|----------------------|-------------------------|-------------------------|
| (Height is less than | (Height is less than | (Height is greater than | (Height is greater than |
| 1000' AGL)           | 1000' AGL)           | 1000' AGL)              | 1000' AGL)              |
| 🔺 Ѧ 🔈                | * 💥 💥                | 👗 👗 👗                   | <b>* *</b> *            |

Figure 10-15 Obstacle Symbols

# 10.7 TERRAIN AWARENESS & WARNING SYSTEM (TAWS) DISPLAY (OPTIONAL)

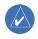

 $\langle \rangle$ 

**NOTE:** Terrain data is not displayed when the aircraft latitude is greater than 75 degrees north or 60 degrees south.

**NOTE:** TAWS operation is only available when the G1000 is configured for a TAWS-B installation.

# **Displaying Terrain on the TAWS Page**

- 1) Turn the large **FMS** Knob to select the Map Page Group.
- 2) Turn the small **FMS** Knob to select the TAWS Page.
- If desired, press the VIEW Softkey to access the ARC and 360 Softkeys. When the ARC Softkey is pressed, a radar-like 120° view is displayed. Press the 360 Softkey to return to the 360° default display.
- 4) Rotate the **Joystick** clockwise to display a larger area or rotate counter-clockwise to display a smaller area.

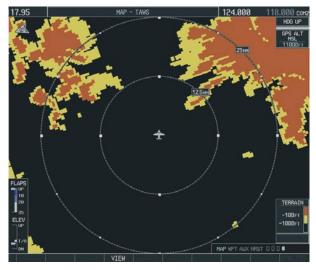

Figure 10-16 TAWS Page (360° View)

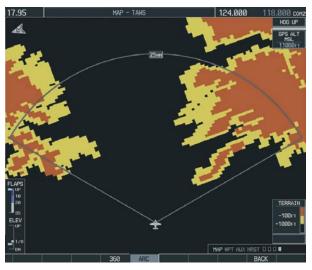

Figure 10-17 TAWS Page (ARC View)

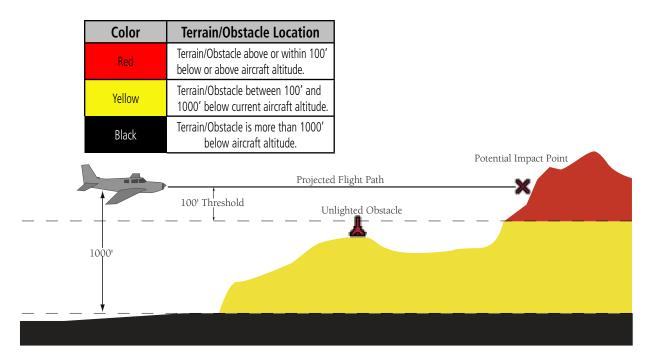

#### **Enable/Disable Aviation Data**

- While the TAWS Page is displayed, press the MENU Key.
- 2) Turn the small **FMS** Knob to select "Show (or Hide) Aviation Data".
- 3) Press the ENT Key.

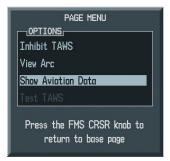

Figure 10-18 TAWS Page Menu

#### **TAWS Inhibit**

Flying VFR into an area where unique terrain exists could cause the system to annunciate a nuisance alert. When TAWS is inhibited, only FLTA and PDA alerts are disabled.

#### To Inhibit TAWS:

- 1) While the TAWS Page is displayed, press the **MENU** Key.
- 2) Turn the small **FMS** Knob to select'Inhibit TAWS'.
- 3) Press the **ENT** Key.

#### To Enable TAWS:

- 1) While the TAWS Page is displayed, press the **MENU** Key.
- 2) Turn the small **FMS** Knob to select 'Enable TAWS'.
- 3) Press the ENT Key.

#### **Manual System Test**

A system test is automatically performed at power-up. After sucessful completion of the test, "**TAWS System Test, OK**" will be heard.

The system test may also be initiated manually, but only when the aircraft is on the ground. To manually verify proper operation of the aural and visual annunciations of the system, perform the following steps.

- 1) While the TAWS Page is displayed, press the **MENU** Key.
- 2) Turn the small **FMS** Knob to select 'Test TAWS'.
- Press the ENT Key. During the test 'TAWS TEST' is displayed in the center of the TAWS Page.
   When all is in working order, "TAWS System Test, OK" will be heard.

#### Forward Looking Terrain Avoidance (FLTA)

The Forward Looking Terrain Avoidance alert is composed of two sub-functions:

# Reduced Required Terrain Clearance (RTC) and Reduced Required Obstacle Clearance (ROC)

This provides alerts when the aircraft flight path is above terrain and/or obstacles, yet is projected to come within minimum clearance values outlined in the following table. When an RTC or ROC alert is issued, a potential impact point is displayed on the TAWS Page as a yellow or red 'X'.

#### Imminent Terrain Impact (ITI) and Imminent Obstacle Impact (IOI)

This provides alerts when the aircraft is below the elevation of terrain in the aircraft's projected path. ITI and IOI alerts are accompanied by a potential impact point displayed on the TAWS Page as a yellow or red 'X'. The alert is given when the projected vertical flight path is calculated to come within minimum clearance altitudes in the following table.

| Phase of Flight | Level Flight | Descending |
|-----------------|--------------|------------|
| Enroute         | 700 ft.      | 500 ft.    |
| Terminal        | 350 ft.      | 300 ft.    |
| Approach        | 150 ft.      | 100 ft.    |
| Departure       | 100 ft.      | 100 ft.    |

During the final approach phase of flight, RTC/ROC/ ITI/IOI alerts are automatically inhibited when the aircraft is below 200 feet AGL while within 0.5 nm of the approach runway or is below 125 feet AGL while within 1 nm of the runway.

#### **Premature Descent Alert (PDA)**

A Premature Descent Alert is issued when the system detects that the aircraft is significantly below the normal approach path to a runway. The PDA alert mode functions only during descent to land.

PDA alerting begins when the aircraft is within 15 nm of the destination airport and ends when the aircraft is either 0.5 nm from the runway threshold OR is at an altitude of 125 feet AGL while within 1 nm of the threshold. During the final descent, algorithms will set a threshold for alerting based on speed, distance, and other parameters.

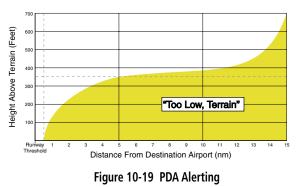

#### **Excessive Descent Rate Alert (EDR)**

The purpose of the Excessive Descent Rate alert is to provide suitable alerts when the aircraft is determined to be closing (descending) upon terrain at an excessive speed. Figure 10-20 displays the correlation between height above terrain and descent rate, resulting in the two EDR alerts. EDR alerts have two levels of severity, caution (sink rate) and warning (pull-up).

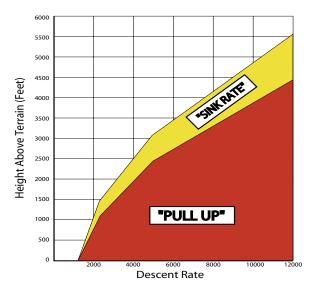

Figure 10-20 Excessive Descent Rate

#### Negative Climb Rate After Takeoff Alert (NCR)

The purpose of the Negative Climb Rate After Takeoff alert is to provide suitable alerts to the pilot when the system determines that the aircraft is losing altitude (closing upon terrain) after takeoff. The aural message "*Don't Sink*" is given for NCR alerts, accompanied by an annunciation and a pop-up terrain alert on the display. Figure 10-21 illustrates the envelope for alerts.

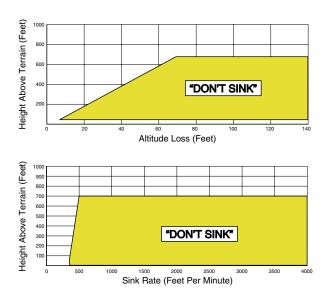

Figure 10-21 Negative Climb Rate

#### "Five-Hundred" Aural Alert

The purpose of the aural alert message "Five-hundred" is to provide an advisory alert to the aircrew that the aircraft is five-hundred feet above terrain. When the aircraft descends within 500 feet of terrain, the aural message "*Five-hundred*" is heard. There are no display annunciations or pop-up alerts that accompany the aural message.

#### **Pop-up Alerts**

When the Navigation Map Page is displayed, and a terrain or obstacle alert is issued, a pop-up window is displayed with the appropriate alert.

#### SECTION 10 – HAZARD AVOIDANCE

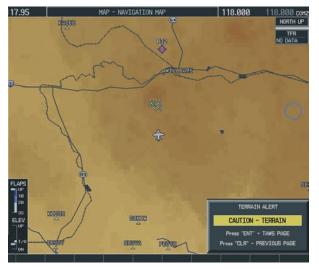

Figure 10-22 Alert Pop-Up

Press the **ENT** Key to display the TAWS Page, or press the **CLR** Key to remain on the Navigation Map Page.

# Displaying Terrain and Obstacles on the Navigation Map

- 1) With the Navigation Map displayed, press the **MAP** Softkey.
- 2) Press the **TERRAIN** Softkey. Terrain and obstacle proximity will now be displayed on the map.

#### **Alert Annunciations**

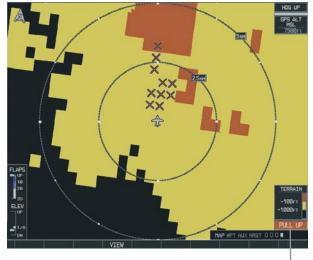

Alert Annunciation

#### Figure 10-24 Alert Annunciation on the TAWS Page

Alert Annunciation

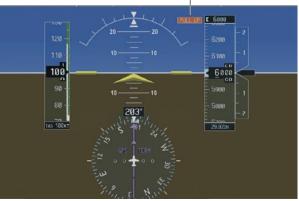

Figure 10-25 Alert Annunciation on the PFD

| Unlighted Obstacle   | Lighted Obstacle     | Unlighted Obstacle      | Lighted Obstacle        | Potential Impact Points |
|----------------------|----------------------|-------------------------|-------------------------|-------------------------|
| (Height is less than | (Height is less than | (Height is greater than | (Height is greater than |                         |
| 1000' AGL)           | 1000' AGL)           | 1000' AGL)              | 1000' AGL)              |                         |
| 🔈 🔈                  | **                   |                         | ***                     | ××                      |

Figure 10-23 TAWS Symbols

#### **TAWS Alerts Summary**

The following table shows the possible TAWS alert types with corresponding annunciations and aural messages.

| Alert Type                                            | PFD/MFD TAWS<br>Page<br>Annunciation | MFD<br>Pop-Up Alert                                  | Aural Message                                                                                      |
|-------------------------------------------------------|--------------------------------------|------------------------------------------------------|----------------------------------------------------------------------------------------------------|
| Excessive Descent Rate Warning (EDR)                  | PULL UP                              | PULL-UP                                              | "Pull Up"                                                                                          |
| Reduced Required Terrain Clearance Warn-<br>ing (RTC) | PULL UP                              | TERRAIN - PULL-UP<br>Or<br>TERRAIN AHEAD - PULL-UP   | "Terrain, Terrain; Pull Up, Pull Up"<br>or<br>"Terrain Ahead, Pull Up; Terrain Ahead, Pull Up"     |
| Imminent Terrain Impact Warning (ITI)                 | PULL UP                              | TERRAIN AHEAD - PULL-UP<br>Or<br>TERRAIN - PULL-UP   | Terrain Ahead, Pull Up; Terrain Ahead, Pull Up"<br>or<br>"Terrain, Terrain; Pull Up, Pull Up"      |
| Reduced Required Obstacle Clearance<br>Warning (ROC)  | PULL UP                              | OBSTACLE - PULL-UP<br>Or<br>OBSTACLE AHEAD - PULL-UP | "Obstacle, Obstacle; Pull Up, Pull Up"<br>or<br>"Obstacle Ahead, Pull Up; Obstacle Ahead, Pull Up" |
| Imminent Obstacle Impact Warning (IOI)                | PULL UP                              | OBSTACLE AHEAD - PULL-UP<br>Or<br>OBSTACLE - PULL-UP | "Obstacle Ahead, Pull Up; Obstacle Ahead, Pull Up"<br>or<br>"Obstacle, Obstacle; Pull Up, Pull Up" |
| Reduced Required Terrain Clearance Caution<br>(RTC)   | TERRAIN                              | CAUTION - TERRAIN<br>OF<br>TERRAIN AHEAD             | "Caution, Terrain; Caution, Terrain"<br>or<br>"Terrain Ahead; Terrain Ahead"                       |
| Imminent Terrain Impact Caution (ITI)                 | TERRAIN                              | TERRAIN AHEAD<br>Or<br>CAUTION - TERRAIN             | "Terrain Ahead; Terrain Ahead"<br>or<br>"Caution, Terrain; Caution, Terrain"                       |
| Reduced Required Obstacle Clearance<br>Caution (ROC)  | TERRAIN                              | CAUTION - OBSTACLE<br>Or<br>OBSTACLE AHEAD           | "Caution, Obstacle; Caution, Obstacle"<br>or<br>"Obstacle Ahead; Obstacle Ahead"                   |
| Imminent Obstacle Impact Caution (IOI)                | TERRAIN                              | OBSTACLE AHEAD<br>Or<br>CAUTION - OBSTACLE           | "Obstacle Ahead; Obstacle Ahead"<br>or<br>"Caution, Obstacle; Caution, Obstacle"                   |
| Premature Descent Alert Caution (PDA)                 | TERRAIN                              | TOO LOW - TERRAIN                                    | "Too Low, Terrain"                                                                                 |
| Altitude Callout "500"                                | None                                 | None                                                 | "Five-Hundred"                                                                                     |
| Excessive Descent Rate Caution (EDR)                  | TERRAIN                              | SINK RATE                                            | "Sink Rate"                                                                                        |
| Negative Climb Rate Caution (NCR)                     | TERRAIN                              | DON'T SINK<br>Or<br>TOO LOW - TERRAIN                | "Don't Sink"<br>or<br>"Too Low, Terrain"                                                           |

#### SECTION 10 – HAZARD AVOIDANCE

The following system status annunciations may also be issued.

| Alert Type                                            | PFD/MFD TAWS<br>Page<br>Annunciation | MFD<br>Pop-Up Alert | Aural Message                                                                                          |
|-------------------------------------------------------|--------------------------------------|---------------------|----------------------------------------------------------------------------------------------------|
| TAWS System Test Fail                                 | TAWS FAIL                            | None                | "TAWS System Failure"                                                                                  |
| TAWS Alerting is disabled                             | TAWS INHB                            | None                | None                                                                                                   |
| No GPS position or excessively degraded<br>GPS signal | TAWS N/A                             | None                | "TAWS Not Available"<br>"TAWS Availble" will be heard when sufficient<br>GPS signal is re-established. |
| System Test in progress                               | TAWS TEST                            | None                | None                                                                                                   |
| System Test pass                                      | None                                 | None                | "TAWS System Test OK"                                                                                  |

# SECTION 11: ABNORMAL OPERATION

# 11.1 REVERSIONARY MODE

Should a system detected failure occur in either display, the G1000 automatically enters reversionary mode. In reversionary mode, critical flight instrumentation is combined with engine instrumentation on the remaining display. Minimal navigation capability is available on the reversionary mode display. Reversionary display mode can also be manually activated by the pilot if the system fails to detect a display problem. The reversionary mode is activated manually by pressing the red **DISPLAY BACKUP** button on the bottom of the audio panel (GMA 1347). Pressing the red **DISPLAY BACKUP** button again deactivates reversionary mode.

**NOTE:** The Quest Kodiak 100 Pilot's Operating Handbook (POH) always takes precedence over the information found in this section.

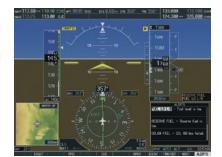

**Normal PFD Display** 

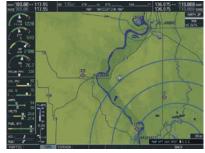

Normal MFD Display

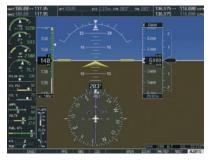

MFD in Reversionary Mode

Figure 11-1 G1000 Reversionary Mode: Failed PFD1

# 11.2 ABNORMAL COM OPERATION

When a COM tuning failure is detected by the system, the emergency frequency (121.500 MHz) is automatically loaded into the active frequency field of the COM radio for which the tuning failure was detected. In the event of a dual display failure, the emergency frequency (121.500 MHz) automatically becomes the active frequency to the pilot through the pilot headset.

# **11.3 UNUSUAL ATTITUDES**

The PFD will 'declutter' when the aircraft enters an unusual attitude. Only the basic primary functions will be displayed in these situations.

Red extreme pitch warning chevrons pointing toward the horizon are displayed starting at 50 degrees above and 30 degrees below the horizon line.

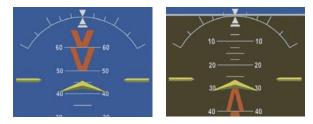

Figure 11-2 Extreme Pitch Indication

# 11.4 STORMSCOPE OPERATION WITH LOSS OF HEADING INPUT

If heading is lost, strikes and/or cells must be cleared manually after the execution of each turn. This is to ensure that the strike and/or cell positions are depicted accurately in relation to the nose of the aircraft.

# 11.5 HAZARD DISPLAYS WITH LOSS OF GPS POSITION

If GPS position is lost, or becomes invalid, selected hazards being displayed on the Navigation Map Page will be removed until GPS position is again established. The icons in the lower right of the screen, indicating the selected functions for display, will show an 'X', as shown in Figure 11-3.

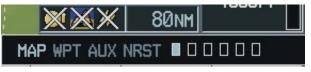

Figure 11-3 Loss of Hazard Functions with Loss of GPS Position

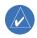

**NOTE:** The Airplane Flight Manual supersedes information found in this document.

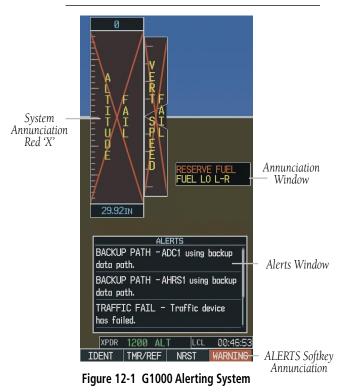

The G1000 Alerting System conveys alerts to the pilot using a combination of the following items:

• **Annunciation Window**: The Annunciation Window displays abbreviated annunciation text. The Annunciation Window is located to the right of the Altimeter and Vertical Speed Indicator on the PFD display (or the MFD if system is in Reversionary Mode). Up to 12 annunciations can be displayed simultaneously. A white horizontal line separates annunciations that are acknowledged from annunciations that are not yet acknowledged. Acknowledged annunciations are always above the line. Annunciations are displayed in order of priority from top to bottom. The highest priority annunciation is displayed at the top of the Annunciation Window.

- Alerts Window: The Alerts Window displays alert text messages. Up to 64 prioritized alerts can be displayed in the Alerts Window. Pressing the ALERTS Softkey displays the Alerts Window. Pressing the ALERTS Softkey again removes the Alerts Window from the display. When the Alerts Window is displayed, the pilot may use the large FMS Knob to scroll through the alert list. Higher priority alerts are displayed at the top of the window. Lower priority alerts are displayed at the bottom of the window. Active alerts are displayed in white text. Alerts that have become inactive will change to gray text. The ALERTS Softkey will flash if the state of a displayed alert changes or a new alert is displayed. The inactive alerts can be removed from the Alerts Window by pressing the flashing ALERTS Softkey.
- **ALERTS Softkey Annunciation**: When the Alerting System issues an alert, the **ALERTS** Softkey is used as a flashing annunciation to accompany an alert. During the alert, the **ALERTS** Softkey assumes a new label consistent with alert level (WARNING, CAUTION, or ADVISORY). Pressing the softkey annunciation acknowledges that the pilot is aware of the alert. The softkey then returns to the previous **ALERTS** label. The pilot can then press the **ALERTS** Softkey again to view alert text messages.
- **System Annunciations**: Typically, a large red 'X' appears in a window when a related LRU fails or

detects invalid data.

• Audio Alerting System: The G1000 system issues audio alert tones when specific system conditions are met. See the Alert Levels Definitions section for more information.

# 12.1 ALERT LEVEL DEFINITIONS

The G1000 Alerting System, as installed in Quest Kodiak 100 aircraft, uses three alert levels.

- WARNING: This level of alert requires immediate pilot attention. A warning alert is accompanied by an annunciation in the Annunciation Window. Warning text appearing in the Annunciation Window is RED. A warning alert is also accompanied by a flashing WARNING Softkey annunciation, as shown in Figure 12-2. Pressing the WARNING Softkey acknowledges the presence of the warning alert and stops the aural tone, if applicable.
- **CAUTION:** This level of alert indicates the existence of abnormal conditions on the aircraft that may require pilot intervention. A caution alert is accompanied by an annunciation in the Annunciation Window. Caution text appearing in the Annunciation Window is YELLOW. A caution alert is also accompanied by a flashing **CAUTION** Softkey annunciation, as shown in Figure 12-3. Pressing the **CAUTION** Softkey acknowledges the presence of the caution alert.
- **MESSAGE ADVISORY:** This level of alert provides general information to the pilot. A message advisory alert does not issue annunciations in the Annunciation Window. Instead, message advisory alerts only issue a flashing **ADVISORY** Softkey annunciation, as shown in Figure 12-4. Pressing the **ADVISORY** Softkey acknowledges the presence

of the message advisory alert and displays the alert text message in the Alerts Window.

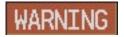

Figure 12-2 WARNING Softkey Annunciation

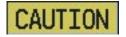

Figure 12-3 CAUTION Softkey Annunciation

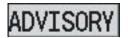

Figure 12-4 ADVISORY Softkey Annunciation

# 12.2 AIRCRAFT ALERTS

See the Airplane Flight Manual for information regarding pilot responses.

# **WARNING Alerts**

| Annunciation Window Text | Alerts Window Message                    | Audio Alert/(Repeating) |
|--------------------------|------------------------------------------|-------------------------|
| BETA                     | Beta operation is active while airborne. | Chime                   |
| OIL PRES LO              | Oil pressure is below 40 psi.            | Chime                   |
| FUEL OFF                 | Fuel cutoff switch is active.            | Chime                   |
| <b>RESERVE FUEL</b>      | Reserve fuel is in use.                  | Chime                   |
| CO LVL HIGH              | Carbon Monoxide level is too high.       | Chime                   |
| OIL PRES LOW             | Low oil pressure.                        | Chime                   |

#### **CAUTION Alerts**

| Annunciation Window Text | Alerts Window Message                                              | Audio Alert  |
|--------------------------|--------------------------------------------------------------------|--------------|
| ALTERNATOR               | Alternator failed.                                                 | Single Chime |
| CARGO DOOR               | Cargo door is not closed and locked.                               | Single Chime |
| EMER PWR LVR             | Emergency power lever is active.                                   | Single Chime |
| FLAP FAIL                | TBD                                                                | Single Chime |
| FUEL LO L                | Left fuel quantity less than 67 lbs (10 gal).                      | Single Chime |
| FUEL LO R                | Right fuel quantity less than 67 lbs (10 gal).                     | Single Chime |
| FUEL LO L-R              | Left and right fuel quantities less than 67 lbs (10 gal) per tank. | Single Chime |
| FUEL PRES LO             | Fuel pressure less than 4 psi.                                     | Single Chime |
| GEN FAIL                 | Generator failed.                                                  | Single Chime |
| STBY PWR ON              | Standby power is active.                                           | Single Chime |
| <b>VOLTAGE LO</b>        | On-board voltage is below 24.0 V.                                  | Single Chime |

# **Annunciation Advisory**

| Annunciation Window Text | Alerts Window Message                            | Audio Alert |
|--------------------------|--------------------------------------------------|-------------|
| AUX PUMP ON              | Auxiliary fuel pump is on.                       | None        |
| BETA                     | Beta operation is active.                        | None        |
| <b>DE-ICE PR HI</b>      | De-icing fluid pressure is greater than TBD psi. | None        |
| FOD DOOR BP              | FOD door is in bypass position                   | None        |
| IGNITION ON              | Engine ignition is active.                       | None        |
| PITO FL L                | Left pitot heat is inoperative.                  | None        |
| PITO FL R                | Right pitot heat is inoperative.                 | None        |
| PITO FL L-R              | Left and right pitot heat are inoperative.       | None        |
| STARTER ON               | Engine starter is active.                        | None        |

# Normal Operating Annunciation

| Annunciation Window Text | Alerts Window Message              | Audio Alert |
|--------------------------|------------------------------------|-------------|
| FOD DOOR NRM             | FOD door is in normal position.    | None        |
| PITO OFF L               | Left pitot heat is off.            | None        |
| PITO OFF R               | Right pitot heat is off.           | None        |
| PITO OFF L-R             | Left and right pitot heat are off. | None        |

# Message Advisory Alerts

| Alerts Window Message                                           | Audio Alert |
|-----------------------------------------------------------------|-------------|
| GIA FAN FAIL – The cooling fan for the GIAs is inoperative.     | None        |
| <b>PFD1 FAN FAIL</b> – The cooling fan for PFD1 is inoperative. | None        |
| PFD2 FAN FAIL – The cooling fan for PFD2 is inoperative.        | None        |
| MFD FAN FAIL – The cooling fan for the MFD is inoperative.      | None        |

# 12.4 G1000 SYSTEM ANNUNCIATIONS

When an LRU or an LRU function fails, a large red 'X' is typically displayed on windows associated with the failed data. The following section describes various system annunciations. Refer to the POH for additional information regarding pilot responses to these annunciations.

**NOTE:** Upon power-up of the G1000 system, certain windows remain invalid as G1000 equipment begins to initialize. All windows should be operational within one minute of power-up. Should any window continue to remain flagged, the G1000 system should be serviced by a Garmin-authorized repair facility.

| System Annunciation           | Comment                                                                |
|-------------------------------|------------------------------------------------------------------------|
| AIIRS ALIGH: Keep Hings Level | Attitude and Heading Reference System is aligning.                     |
| ATTITUDE FAIL                 | Display system is not receiving attitude information from the AHRS.    |
|                               | Display system is not receiving airspeed input from air data computer. |
|                               | Display is not receiving altitude input from the air data computer.    |

| System Annunciation             | Comment                                                                                                    |
|---------------------------------|----------------------------------------------------------------------------------------------------|
|                                 | Display is not receiving vertical speed input from the air data computer.                                                                                                    |
| HDG                             | Display is not receiving valid heading input from AHRS.                                                                                                    |
|                                 | GPS information is either not present or is invalid for navigation use.<br>Note that AHRS utilizes GPS inputs during normal operation. AHRS opera-<br>tion may be degraded if GPS signals are not present (see POH). |
| XPDR FAIL                       | Display is not receiving valid transponder information.                                                                                                    |
| Other Various Red X Indications | A red 'X' through any other display field, such as engine instrumentation fields, indicates that the field is not receiving valid data.                                                                              |

A red 'X' may be the result of an LRU or an LRU function failure. The Figure 12-5 illustrates all possible flags and the responsible LRUs.

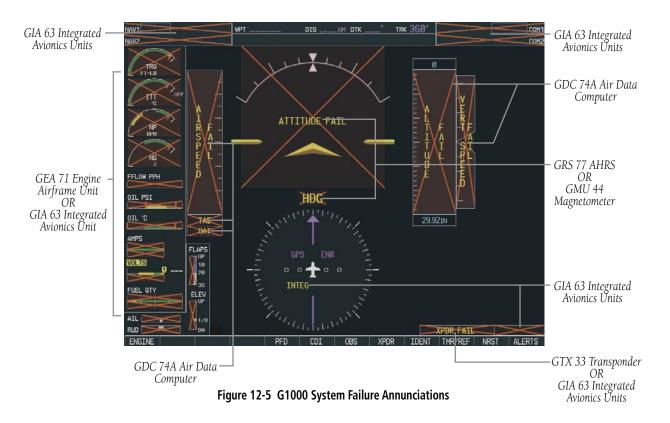

# 12.5 G1000 SYSTEM MESSAGE ADVISORIES

This section describes various G1000 system message advisories. Certain messages are issued due to an LRU or an LRU function failure. Such messages are normally accompanied by a corresponding red 'X' annunciation as shown previously in the G1000 System Annunciation section.

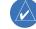

**NOTE:** This Section provides information regarding G1000 message advisories that may be displayed by the system. Knowledge of the aircraft, systems, flight conditions, and other existing operational priorities must be considered when responding to a message. Always use sound pilot judgment. The Quest Kodiak 100 Pilot's Operating Handbook (POH) takes precedence over any conflicting guidance found in this section.

# MFD & PFD Message Advisories

| Message                                                              | Comments                                                                                                    |
|----------------------------------------------------------------------|----------------------------------------------------------------------------------------------------|
| <b>DATA LOST</b> – Pilot stored data was lost. Recheck settings.     | The pilot profile data was lost. System reverts to default pilot profile and settings.<br>The pilot may reconfigure the MFD & PFD with preferred settings, if desired.    |
| <b>XTALK ERROR</b> – A flight display crosstalk error has occurred.  | The MFD and PFD are not communicating with each other. The G1000 system should be serviced.                                                                               |
| <b>PFD1 SERVICE</b> – PFD1 needs service.<br>Return unit for repair. |                                                                                                    |
| <b>PFD2 SERVICE</b> – PFD2 needs service.<br>Return unit for repair. | The PFD and/or MFD self-test has detected a problem. The G1000 system should be serviced.                                                                                 |
| MFD1 SERVICE – MFD1 needs service. Return unit for repair.           |                                                                                                    |
| <b>PFD1 CONFIG</b> – PFD1 configuration error. Config service req'd. |                                                                                                    |
| <b>PFD2 CONFIG</b> – PFD2 configuration error. Config service req'd. | The PFD and/or MFD configuration settings do not match backup configuration memory. The G1000 system should be serviced.                                                  |
| <b>MFD1 CONFIG</b> – MFD1 configuration error. Config service req'd. |                                                                                                    |
| <b>SW MISMATCH</b> – GDU software mismatch. Xtalk is off.            | The MFD and PFD have different software versions installed. The G1000 system should be serviced.                                                                          |
| <b>MANIFEST</b> – PFD1 software mismatch.<br>Communication halted.   | The PFD and/or MFD has incorrect software installed. The G1000 system should be                                                                                           |
| <b>MANIFEST</b> – MFD1 software mismatch. Communication halted.      | serviced.                                                                                                    |
| <b>PFD1 COOLING</b> – PFD1 has poor cooling. Reducing power usage.   |                                                                                                    |
| <b>PFD2 COOLING</b> – PFD2 has poor cooling. Reducing power usage.   | The PFD and/or MFD is overheating and is reducing power consumption by dimming the display. If problem persists, the G1000 system should be serviced.                     |
| <b>MFD1 COOLING</b> – MFD1 has poor cooling. Reducing power usage.   |                                                                                                    |
| PFD1 "KEY" KEYSTK – Key is stuck.                                    |                                                                                                    |
| <b>PFD2 "KEY" KEYSTK</b> – Key is stuck.                             | A key is stuck on the PFD and/or MFD bezel. Attempt to free the stuck key by press-<br>ing it several times. The G1000 system should be serviced if the problem persists. |
| MFD1 "KEY" KEYSTK – Key is stuck.                                    |                                                                                                    |
| <b>CNFG MODULE</b> – PFD1 configuration module is inoperative.       | The PFD configuration module backup memory has failed. The G1000 system should be serviced.                                                                               |

# MFD & PFD Message Advisories (Cont.)

| Message                                                           | Comments                                                      |
|-------------------------------------------------------------------|---------------------------------------------------------------|
| <b>PFD1 VOLTAGE</b> – PFD1 has low voltage. Reducing power usage. | The PFD1 voltage is low. The G1000 system should be serviced. |
| <b>PFD2 VOLTAGE</b> – PFD2 has low voltage. Reducing power usage. | The PFD2 voltage is low. The G1000 system should be serviced. |
| <b>MFD1 VOLTAGE</b> – MFD1 has low voltage. Reducing power usage. | The MFD1 voltage is low. The G1000 system should be serviced. |

## **Database Message Advisories**

| Alerts Window Message                                                  | Comments                                                                                                    |
|------------------------------------------------------------------------|----------------------------------------------------------------------------------------------------|
| MFD1 DB ERR – MFD1 aviation database error exists.                     |                                                                                                    |
| <b>PFD1 DB ERR</b> – PFD1 aviation database error exists.              | The MFD and/or PFD detected a failure in the aviation database. Attempt to reload the aviation database. If problem persists, the G1000 system should be serviced.                                                   |
| <b>PFD2 DB ERR</b> – PFD2 aviation database error exists.              |                                                                                                    |
| MFD1 DB ERR – MFD1 basemap database error exists.                      | The MFD and/or PFD detected a failure in the basemap database.                                                                                                    |
| <b>PFD1 DB ERR</b> – PFD1 basemap database error exists.               |                                                                                                    |
| <b>PFD2 DB ERR</b> – PFD2 basemap database error exists.               |                                                                                                    |
| MFD1 DB ERR – MFD1 terrain database error exists.                      | The MFD and/or PFD detected a failure in the terrain database. Ensure that the ter-<br>rain card is properly inserted in display. Replace terrain card. If problem persists, the<br>G1000 system should be serviced. |
| <b>PFD1 DB ERR</b> – PFD1 terrain database error exists.               |                                                                                                    |
| <b>PFD2 DB ERR</b> – PFD2 terrain database error exists.               |                                                                                                    |
| <b>DB MISMATCH</b> – Aviation database version mismatch. Xtalk is off. | The PFD and MFD have different aviation database versions installed. Crossfill is off.<br>Install correct aviation database version in both displays.                                                                |
| <b>DB MISMATCH</b> – Aviation database type mismatch. Xtalk is off.    | The PFD and MFD have different aviation database types installed (Americas, Euro-<br>pean, etc.). Crossfill is off. Install correct aviation database type in both displays.                                         |

# Database Message Advisories (Cont.)

| Alerts Window Message                                                 | Comments                                                                                                    |
|-----------------------------------------------------------------------|----------------------------------------------------------------------------------------------------|
| <b>DB MISMATCH</b> – Basemap database version mismatch. Xtalk is off. | The PFD and MFD have different basemap database versions installed. Crossfill is off. Install correct basemap database version in both displays.      |
| <b>DB MISMATCH</b> – Terrain database version mismatch. Xtalk is off. | The PFD and MFD have different terrain database versions installed. Crossfill is off.<br>Install correct terrain database version in both displays.   |
| <b>DB MISMATCH</b> – Terrain database type mismatch. Xtalk is off.    | The PFD and MFD have different terrain database types installed. Crossfill is off.<br>Install correct terrain database type in both displays.         |
| <b>DB MISMATCH</b> – Obstacle database version mismatch. Xtalk is off | The PFD and MFD have different obstacle database versions installed. Crossfill is off.<br>Install correct obstacle database version in both displays. |
| <b>DB MISMATCH</b> – Airport Terrain database mismatch. Xtalk is off  | The PFD and MFD have different airport terrrain databases installed. Crossfill is off.<br>Install correct airport terrain database in both displays.  |

# GMA 1347 Message Advisories

| Alerts Window Message                                                | Comments                                                                                                    |
|----------------------------------------------------------------------|----------------------------------------------------------------------------------------------------|
| <b>GMA1 FAIL</b> – GMA1 is inoperative.                              | Number 1 audio panel self-test has detected a failure. The audio panel is unavail-<br>able. The G1000 system should be serviced.                                                                               |
| <b>GMA2 FAIL</b> – GMA2 is inoperative.                              | Number 2 audio panel self-test has detected a failure. The audio panel is unavail-<br>able. The G1000 system should be serviced.                                                                               |
| <b>GMA1 CONFIG</b> – GMA1 configuration error. Config service req'd. | Number 1 audio panel configuration settings do not match backup configuration memory. The G1000 system should be serviced.                                                                                     |
| <b>GMA2 CONFIG</b> – GMA2 configuration error. Config service req'd. | Number 2 audio panel configuration settings do not match backup configuration memory. The G1000 system should be serviced.                                                                                     |
| <b>MANIFEST</b> – GMA1 software mismatch. Communication halted.      | Number 1 audio panel has incorrect software installed. The G1000 system should be serviced.                                                                                                    |
| MANIFEST – GMA2 software mismatch. Communication halted.             | Number 2 audio panel has incorrect software installed. The G1000 system should be serviced.                                                                                                    |
| <b>GMA1 SERVICE</b> – GMA1 needs service. Return unit for repair.    | Number 1 audio panel self-test has detected a problem in the unit. Certain audio functions may still be available, and the audio panel may still be usable. The G1000 system should be serviced when possible. |
| <b>GMA2 SERVICE</b> – GMA2 needs service. Return unit for repair.    | Number 2 audio panel self-test has detected a problem in the unit. Certain audio functions may still be available, and the audio panel may still be usable. The G1000 system should be serviced when possible. |
| <b>BACKUP PATH</b> – Audio panel 1 using backup data path.           | The #1 audio panel is using a backup communication path. The G1000 system should be serviced when possible.                                                                                                    |

# GIA 63 Message Advisories

| Alerts Window Message                                                                    | Comments                                                                                                    |
|------------------------------------------------------------------------------------------|----------------------------------------------------------------------------------------------------|
| <b>GIA1 CONFIG</b> – GIA1 configuration error. Config service req'd.                     | The GIA1 and/or GIA2 configuration settings do not match backup configuration                                                                                                    |
| <b>GIA2 CONFIG</b> – GIA2 configuration error. Config service req'd.                     | memory. The G1000 system should be serviced.                                                                                                    |
| GIA1 COOLING – GIA1 temperature too low.                                                 | The GIA1 and/or GIA2 temperature is too low to operate correctly. Allow units to                                                                                                    |
| GIA2 COOLING – GIA2 temperature too low.                                                 | warm up to operating temperature.                                                                                                    |
| GIA1 COOLING – GIA1 over<br>temperature.<br>GIA2 COOLING – GIA2 over                     | The GIA1 and/or GIA2 temperature is too high. If problem persists, the G1000 system should be serviced.                                                                                 |
| temperature.<br><b>GIA1 SERVICE</b> – GIA1 needs service.<br>Return the unit for repair. | The GIA1 and/or GIA2 self-test has detected a problem in the unit. The G1000                                                                                                    |
| <b>GIA2 SERVICE</b> – GIA2 needs service.<br>Return the unit for repair.                 | system should be serviced.                                                                                                    |
| <b>HW MISMATCH</b> – GIA hardware mismatch. Communication halted.                        | There is a hardware mismatch between GIA1 and GIA2. The G1000 system should be serviced.                                                                                                |
| <b>MANIFEST</b> – GIA1 software mismatch.<br>Communication halted.                       | The GIA1 and/or GIA 2 has incorrect software installed. The G1000 system should                                                                                                    |
| <b>MANIFEST</b> – GIA2 software mismatch.<br>Communication halted.                       | be serviced.                                                                                                    |
| <b>COM1 TEMP</b> – COM1 over temp.<br>Reducing transmitter power.                        | The system has detected an over temperature condition in COM1 and/or COM2. The transmitter will operate at reduced power. If the problem persists, the G1000 system should be serviced. |
| <b>COM2 TEMP</b> – COM2 over temp.<br>Reducing transmitter power.                        |                                                                                                    |
| <b>COM1 SERVICE</b> – COM1 needs service. Return unit for repair.                        | The system has detected a failure in COM1 and/or COM2. COM1 and/or COM2 may                                                                                                    |
| <b>COM2 SERVICE</b> – COM2 needs service. Return unit for repair.                        | still be usable. The G1000 system should be serviced when possible.                                                                                                    |

# GIA 63 Message Advisories (Cont.)

| Alerts Window Message                                                    | Comments                                                                                                    |
|--------------------------------------------------------------------------|----------------------------------------------------------------------------------------------------|
| <b>COM1 PTT</b> – COM1 push-to-talk key is stuck.                        | The COM1 and/or COM2 external push-to-talk switch is stuck in the enable (or "pressed") position. Press the PTT switch again to cycle its operation. |
| <b>COM2 PTT</b> – COM2 push-to-talk key is stuck.                        | If the problem persists, the G1000 system should be serviced.                                                                                        |
| <b>COM1 RMT XFR</b> – COM1 remote transfer key is stuck.                 | The COM1 and/or COM2 transfer switch is stuck in the enabled (or "pressed") posi-                                                                    |
| <b>COM2 RMT XFR</b> – COM2 remote transfer key is stuck.                 | tion. Press the transfer switch again to cycle its operation. If the problem persists, the G1000 system should be serviced.                          |
| <b>RAIM UNAVAIL</b> – RAIM is not available from FAF to MAP waypoints.   | GPS satellite coverage is insufficient to perform Receiver Autonomous Integrity<br>Monitoring (RAIM) from the FAF to the MAP waypoints.              |
| <b>RAIM UNAVAIL</b> – RAIM is not available.                             | GPS satellite coverage is insufficient to perform Receiver Autonomous Integrity<br>Monitoring (RAIM) for the current phase of flight.                |
| <b>POSN ERROR</b> – RAIM has determined GPS position is in error.        | When a RAIM position error is detected, GPS is flagged and the system no longer provides GPS-based guidance.                                         |
| <b>DGRD GPS ACC</b> – GPS position accuracy degraded & RAIM unavailable. | GPS position accuracy has been degraded and RAIM is not available.                                                                                   |
| <b>GPS1 FAIL</b> – GPS1 is inoperative.                                  | A failure has been detected in the GPS1 and/or GPS2 receiver. The receiver is                                                                        |
| <b>GPS2 FAIL</b> – GPS2 is inoperative.                                  | unavailable. The G1000 system should be serviced.                                                                                                    |
| <b>GPS1 SERVICE</b> – GPS1 needs service.<br>Return unit for repair.     | A failure has been detected in the GPS1 and/or GPS2 receiver. The receiver may still                                                                 |
| <b>GPS2 SERVICE</b> – GPS2 needs service.<br>Return unit for repair.     | be available. The G1000 system should be serviced.                                                                                                   |
| <b>NAV1 SERVICE</b> – NAV1 needs service.<br>Return unit for repair.     | A failure has been detected in the NAV1 and/or NAV2 receiver. The receiver may still                                                                 |
| <b>NAV2 SERVICE</b> – NAV2 needs service.<br>Return unit for repair.     | be available. The G1000 system should be serviced.                                                                                                   |

# GIA 63 Message Advisories (Cont.)

| Alerts Window Message                                                | Comments                                                                                                    |
|----------------------------------------------------------------------|----------------------------------------------------------------------------------------------------|
| <b>NAV1 RMT XFR</b> – NAV1 remote transfer key is stuck.             | The remote NAV1 and/or NAV2 transfer switch is stuck in the enabled (or "pressed") state. Press the transfer switch again to cycle its operation. If the problem persists, the G1000 system should be serviced. |
| NAV2 RMT XFR – NAV2 remote transfer key is stuck.                    |                                                                                                    |
| G/S1 FAIL – G/S1 is inoperative.                                     | A failure has been detected in glideslope receiver 1 and/or receiver 2. The G1000                                                                                                    |
| G/S2 FAIL – G/S2 is inoperative.                                     | system should be serviced.                                                                                                    |
| <b>G/S1 SERVICE</b> – G/S1 needs service.<br>Return unit for repair. | A failure has been detected in glideslope receiver 1 and/or receiver 2. The receiver may still be available. The G1000 system should be serviced when possible.                                                 |
| <b>G/S2 SERVICE</b> – G/S2 needs service.<br>Return unit for repair. |                                                                                                    |

#### **GEA 71 Message Advisories**

| Alerts Window Message                                                | Comments                                                                                                    |
|----------------------------------------------------------------------|----------------------------------------------------------------------------------------------------|
| <b>GEA1 CONFIG</b> – GEA1 configuration error. Config service req'd. | The GEA 71 configuration settings do not match those of backup configuration memory. The G1000 system should be serviced. |
| <b>MANIFEST</b> – GEA1 software mismatch. Communication halted.      | The GEA 71 has incorrect software installed. The G1000 system should be serviced.                                         |
| BACKUP PATH – EIS using backup data path.                            | The GEA 71 is using a backup communication path. The G1000 system should be serviced when possible.                       |

#### GTX 33 Message Advisories

| Alerts Window Message                                              | Comments                                                                                                    |
|--------------------------------------------------------------------|----------------------------------------------------------------------------------------------------|
| <b>XPDR1 CONFIG</b> – XPDR1 config error.<br>Config service req'd. | The transponder configuration settings do not match those of backup configuration memory. The G1000 system should be serviced. |
| <b>MANIFEST</b> – GTX1 software mismatch.<br>Communication halted. | The transponder has incorrect software installed. The G1000 system should be serviced.                                         |
| <b>BACKUP PATH</b> – XPDR1 using backup data path.                 | The #1 transponder is using a backup communications path. The G1000 system should be serviced when possible.                   |

# **GRS 77 Message Advisories**

| Alerts Window Message                                                   | Comments                                                                                                    |
|-------------------------------------------------------------------------|----------------------------------------------------------------------------------------------------|
| AHRS1 TAS – AHRS1 not receiving airspeed.                               | The #1 AHRS is not receiving true airspeed from the air data computer. The AHRS relies on GPS information to augment the lack of airspeed. The G1000 system should be serviced. |
| <b>AHRS1 GPS</b> – AHRS1 using backup GPS source.                       | The #1 AHRS is using the backup GPS path. Primary GPS path has failed. The G1000 system should be serviced when possible.                                                       |
| <b>AHRS1 GPS</b> – AHRS1 not receiving any GPS information.             | The #1 AHRS is not receiving any or any useful GPS information. Check AFMS limita-<br>tions. The G1000 system should be serviced.                                               |
| <b>AHRS1 GPS</b> – AHRS1 not receiving backup GPS information.          | The #1 AHRS is not receiving backup GPS information. The G1000 system should be serviced.                                                                                       |
| AHRS1 GPS – AHRS1 operating exclusively in no-GPS mode.                 | The #1 AHRS is operating exclusively in no-GPS mode. The G1000 system should be serviced.                                                                                       |
| <b>MANIFEST</b> – GRS1 software mismatch.<br>Communication halted.      | The AHRS has incorrect software installed. The G1000 system should be serviced.                                                                                                 |
| <b>BACKUP PATH</b> – AHRS1 using backup data path.                      | The #1 AHRS is using a backup communications data path. The G1000 system should be serviced when possible.                                                                      |
| AHRS1 SRVC – AHRS1 Magnetic-field model needs update.                   | The #1 AHRS earth magnetic field model is out of date. Update magnetic field model when practical.                                                                              |
| <b>GEO LIMITS</b> – AHRS1 too far North/<br>South, no magnetic compass. | The aircraft is outside geographical limits for approved AHRS operation. Heading is flagged as invalid.                                                                         |

#### GMU 44 Message Advisories

| Alerts Window Message                                           | Comments                                                                                                    |
|-----------------------------------------------------------------|----------------------------------------------------------------------------------------------------|
| <b>HDG FAULT</b> – AHRS1 magnetometer fault has occurred.       | A fault has occurred in the GMU 44. Heading is flagged as invalid. The AHRS uses GPS for backup mode operation. The G1000 system should be serviced. |
| <b>MANIFEST</b> – GMU1 software mismatch. Communication halted. | The GMU 44 has incorrect software installed. The G1000 system should be serviced.                                                                    |

# GDL 69 Message Advisories

| Alerts Window Message                                                        | Comments                                                                                                    |
|------------------------------------------------------------------------------|----------------------------------------------------------------------------------------------------|
| <b>GDL69 CONFIG</b> – GDL 69 configura-<br>tion error. Config service req'd. | GDL 69 configuration settings do not match those of backup configuration memory.<br>The G1000 system should be serviced. |
| GDL69 FAIL – GDL 69 has failed.                                              | A failure has been detected in the GDL 69. The receiver is unavailable. The G1000 system should be serviced              |

# GDC 74A Message Advisories

| Alerts Window Message                                                | Comments                                                                                                    |
|----------------------------------------------------------------------|----------------------------------------------------------------------------------------------------|
| <b>GDC1 CONFIG</b> – GDC1 configuration error. Config service req'd. | GDC 74A configuration settings do not match those of backup configuration memory. The G1000 system should be serviced. |
| MANIFEST – GDC1 software mismatch. Communication halted.             | The GDC 74A has incorrect software installed. The G1000 system should be serviced.                                     |
| <b>BACKUP PATH</b> – ADC1 using backup data path.                    | The GDC 74A is using a backup communications data path. The G1000 system should be serviced when possible.             |

#### **Miscellaneous Message Advisories**

| Alerts Window Message                                                    | Comments                                                                                                    |
|--------------------------------------------------------------------------|----------------------------------------------------------------------------------------------------|
| FPL WPT LOCK – Flight plan waypoint is locked.                           | Upon power-up, the G1000 system detects that a stored flight plan waypoint is<br>locked. This occurs when an aviation database update eliminates an obsolete way-<br>point. The flight plan cannot find the specified waypoint and flags this message. This<br>can also occur with user waypoints in a flight plan that is deleted.<br>Remove the waypoint from the flight plan if it no longer exists in any database,<br>OR<br>update the waypoint name/identifier to reflect the new information. |
| FPL WPT MOVE – Flight plan waypoint moved.                               | The system has detected that a waypoint coordinate has changed due to a new aviation database update. Verify that stored flight plans contain correct waypoint locations.                                                                                                    |
| TIMER EXPIRD – Timer has expired.                                        | The system notifies the pilot that the timer has expired.                                                                                                    |
| <b>DB CHANGE</b> – Database changed.<br>Verify user modified procedures. | This occurs when a stored flight plan contains procedures that have been manually edited. This alert is issued only after an aviation database update. Verify that the user-modified procedures in stored flight plans are correct and up to date.                                                                                                    |

# Miscellaneous Message Advisories (Cont.)

| <b>FPL TRUNC</b> – Flight plan has been truncated.                  | This occurs when a newly installed aviation database eliminates an obsolete ap-<br>proach or arrival used by a stored flight plan. The obsolete procedure is removed from the flight plan. Update flight plan with current arrival or approach. |
|---------------------------------------------------------------------|----------------------------------------------------------------------------------------------------|
| <b>APPR VPROF</b> – Approaching VNAV profile.                       | Aircraft is approaching VNAV profile. Prepare to climb or descend to meet VNAV profile.                                                                                                    |
| <b>APPR TRG ALT</b> – Approaching target altitude.                  | Aircraft is approaching target altitude. Prepare to level aircraft.                                                                                                    |
| <b>LOCKED FPL</b> – Cannot navigate locked flight plan.             | This occurs when the pilot attempts to activate a stored flight plan that contains locked waypoint. Remove locked waypoint from flight plan. Update flight plan with current waypoint.                                                          |
| WPT ARRIVAL – Arriving at waypoint<br>-[xxxx]                       | Arriving at waypoint [xxxx], where [xxxx] is the waypoint name.                                                                                                    |
| <b>STEEP TURN</b> – Steep turn ahead.                               | A steep turn is 15 seconds ahead. Prepare to turn.                                                                                                    |
| <b>INSIDE ARSPC</b> – Inside airspace.                              | The aircraft is inside the airspace.                                                                                                    |
| <b>ARSPC AHEAD</b> – Airspace ahead less than 10 minutes.           | Special use airspace is ahead of aircraft. The aircraft will penetrate the airspace within 10 minutes.                                                                                                    |
| ARSPC NEAR – Airspace near and ahead.                               | Special use airspace is near and ahead of the aircraft position.                                                                                                    |
| <b>ARSPC NEAR</b> – Airspace near – less than 2 nm.                 | Special use airspace is within 2 nm of the aircraft position.                                                                                                    |
| <b>LEG UNSMOOTH</b> – Flight plan leg will not be smooth.           | The approaching flight plan waypoints are too close to allow for smooth turns.<br>Prepare for steep turns ahead and expect noticeable course deviations.                                                                                        |
| <b>APPR INACTV</b> – Approach is not active.                        | The system notifies the pilot that the loaded approach is not active. Activate approach when required.                                                                                                    |
| <b>SLCT AUTOSEQ</b> – Select auto sequence mode.                    | The system notifies the pilot to select auto-sequence mode. Press the OBS Softkey to deactivate the OBS mode.                                                                                                    |
| <b>SLCT FREQ</b> – Select appropriate frequency for approach.       | The system notifies the pilot to load the approach frequency for the appropriate NAV receiver. Select the correct frequency for the approach.                                                                                                   |
| <b>SLCT NAV</b> – Select NAV on CDI for approach.                   | The system notifies the pilot to set the CDI to the correct NAV receiver. Set the CDI to the correct NAV receiver.                                                                                                    |
| <b>NO WGS84 WPT</b> – Non WGS 84<br>waypoint for navigation -[xxxx] | The selected waypoint [xxxx] does not use the WGS 84 datum. Cross-check position with alternate navigation sources.                                                                                                    |

# Miscellaneous Message Advisories (Cont.)

| Alerts Window Message                              | Comments                                                                                              |
|----------------------------------------------------|----------------------------------------------------------------------------------------------------|
| <b>TRAFFIC FAIL</b> – Traffic device has failed.   | The G1000 is no longer receiving data from the traffic system. The traffic device should be serviced. |
| <b>STRMSCP FAIL</b> – Stormscope has failed.       | Stormscope has failed. The G1000 system should be serviced.                                           |
| <b>BACKUP PATH</b> – Stormscope using backup path. | Stormscope is using the backup communication path. The G1000 system should be serviced when possible. |

Blank Page

#### A

Abnormal COM operation 11-2 Activate a flight plan 8-3 Active flight plan 8-2 ADVISORY 12-1 Advisory alerts 12-4 Age 10-6 AHRS 12-14 Aircraft alerts 12-3 AIRMET 10-5 Airport frequency 7-6 Airport information 7-3 Airspace alerts 7-9 Airspeed indicator 2-3 Airspeed trend vector 2-3 Alerting System 12-1 Alerts 12-1 Alert levels 12-2 Alert Pop-Up 10-14 Altitude alerting 2-4 Altitude trend vector 2-4 ALT knob 1-3 Annunciations 12-1 Approaches 9-2 Approach activation 4-3 Approach markers Signal augmentation 5-2 Arc HSI 2-6 Arrivals 9-1 Attitude indicator 2-3 Audio alerting system 12-2 Audio panel 4-3, 5-1 Audio panel controls DME 5-2 NAV1 5-2 NAV2 5-2 Auto-tuning 4-3 Automatic squelch 4-3 Aviation database 1-9

#### B

Barometric setting 2-4

Base reflectivity 10-4 BRG1 2-7 BRG2 2-7

### С

Caution 12-1, 12-2 CDI 2-8, 12-16 Cell 10-2 Cell mode 10-2 Cell movement 10-5 Cloud tops 10-4 Coast mode 10-7 Codes (important) 4-5 Code selection 4-4, 4-5 CODE softkey 4-5 COM frequency window 4-1 COM knob 4-3 Controls 1-2, 4-1 Create a new flight plan 8-4 Create a new user waypoint 8-1 Cyclones 10-5

#### D

Departures 9-1 Direct-to 7-1 Dual CDU failure 11-2

#### Ε

ECHO TOPS 10-4 Edit a flight plan 8-5 EDR 10-13 Emergency code 4-5 Endurance 3-2 Engine display 3-1 ENGINE softkey 3-1 Excessive Descent Rate 10-13

#### F

Five-Hundred Aural Alert 10-13 Flight ID 4-5 Flight Plan Catalog 9-1, 9-2 FLTA 10-12 Forward Looking Terrain Avoidance 10-12 Freezing level 10-5 Frequency toggle key 1-3, 4-3 Fuel remaining 3-2 Fuel used 3-2

#### G

Glideslope 2-2, 2-5 GMA 1347D 1-1 GTX 33 Transponder 4-4

#### Η

Heading indication 2-7 Headset(s) 5-2 Hijack code 4-5 Horizontal situation indicator 2-6 Hurricanes 10-5

#### I

ICAO 4-5 ID 4-3 IDENT function 4-5 Imminent Terrain Impact 10-12 Impact point 10-12 Inhibit 10-11 Inhibit TAWS 10-11 INTEG 2-8 Interrogations 4-4 IOI 10-12, 10-15 ITI 10-12

#### Κ

Key(s) 1-3

#### L

Lean engine 3-1 Lighted obstacle 10-14 Lightning 1-4, 1-7, 10-2, 10-3, 10-4 Load approach 8-5 Load a VOR frequency 7-8

190-00645-00 Rev. A

#### INDEX

Load departure 8-5 Load the frequency for a controlling agency 7-10 Load the nearest ARTCC frequency 7-9 Loss of communication code 4-5

#### Μ

MAP 7-1 Map panning 10-5 Marker beacon 2-5 messages 12-1 Message advisories 12-2, 12-8 – 12-10, 12-12 – 12-17 METAR 10-3, 10-5 MFD 1-1, 4-3 Military interceptor operations code 4-5 MKR/MUTE 5-2, 5-4 Mode selection softkeys 4-4 Morse code identifier 4-3

#### Ν

Nav/Com controls 4-1 NAV1 5-2 NAV2 5-2 Navigation 7-1 Navigation status window 2-2 NAV frequency window 4-1 NCR 10-13 Nearest Airports Page 7-3, 7-5, 7-7, 7-8, 7-9, 8-1 Nearest ARTCC & FSS frequencies 7-9 Negative Climb Rate After Takeoff 10-13 NEXRAD 1-4, 1-7, 10-3, 10-4, 10-5, 10-6

#### 0

OBS 2-8 Obstacles 10-14, 12-10, 12-11 Operation 5-2

#### Ρ

Page group icon 1-8 PDA 10-12 PFD 1-1, 4-1, 4-3 PLAY key 5-4 Premature Descent Alert 10-12

#### R

Red pointer 2-3 Remove departure, arrival, or approach 8-5 Replies 4-4 Reversionary mode 11-1 Revision RR-1 ROC 10-12, 10-15 RTC 10-12 RX indicator 4-3 R indication 4-4

#### S

Severe thunderstorm 10-5 SIGMET 10-5 Slip/Skid indicator 2-3 Softkey function (MFD) 1-4, 1-7 Speed ranges 2-3 Squelch 1-3, 5-3 STBY softkey 4-4 Store Flight Plan 8-5 Stormscope lightning data 1-4, 1-7, 10-2, 10-3 Strike 10-2 Strike mode 10-2 System annunciations 12-1, 12-5 System message advisories 12-7

#### T

TA 10-7 TAF 10-3 TAS 10-8, 10-9, 12-14 TAWS 10-10 – 10-12, 10-14 – 10-16 TAWS-B 10-10 TAWS system test 10-12 Terrain 10-9, 10-10, 10-14, 11-2, 12-10 Terrain proximity 10-9 Tornado 10-5 Traffic advisory 10-7, 10-8, 10-9, 10-14 Traffic map page 10-7, 10-8, 10-9, 10-14 Transponder standby mode 4-4 Transponder Status bar 4-5 Tropical storms 10-5 TX 4-3

#### U

Unlighted obstacle 10-14

#### V

Vertical Deviation/Glideslope indicator 2-5 Vertical navigation profile 8-8 Vertical speed 2-1, 2-5 VFR code 4-5 VOL/PUSH ID 4-2 VOL/PUSH SQ 4-2, 4-3 Volume/squelch 5-3 Vspeeds 2-3

#### W

WARN 2-8 Warning 12-1, 12-2 Weather data link page 10-4 Weather product symbol 10-5 Weather product symbols 10-6 Weather warnings 10-5 Wind direction 10-5 Wind speed 10-5

#### Х

XM weather 10-3, 10-4 XPDR softkey 4-4

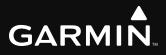

Garmin International, Inc. 1200 East 151st Street Olathe, KS 66062, U.S.A. p: 913.397.8200 f: 913.397.8282

Garmin AT, Inc. 2345 Turner Road SE Salem, OR 97302, U.S.A. p: 503.391.3411 f: 503.364.2138

Garmin (Europe) Ltd. Unit 5, The Quadrangle Abbey Park Industrial Estate Romsey, SO51 9DL, U.K. p: 44/0870.851241 f: 44/0870.8501251

Garmin Corporation No. 68, Jangshu 2nd Road Shijr, Taipei County, Taiwan p: 886/2.2642.9199 f: 886/2.2642.9099

www.garmin.com

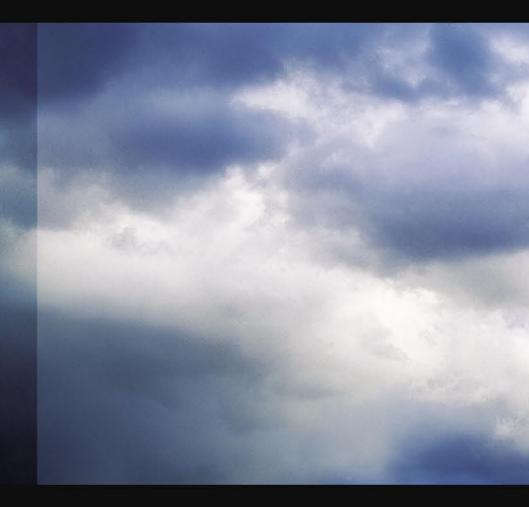